# CA GR I TRACKER **MANUAL** DO USUÁRIO

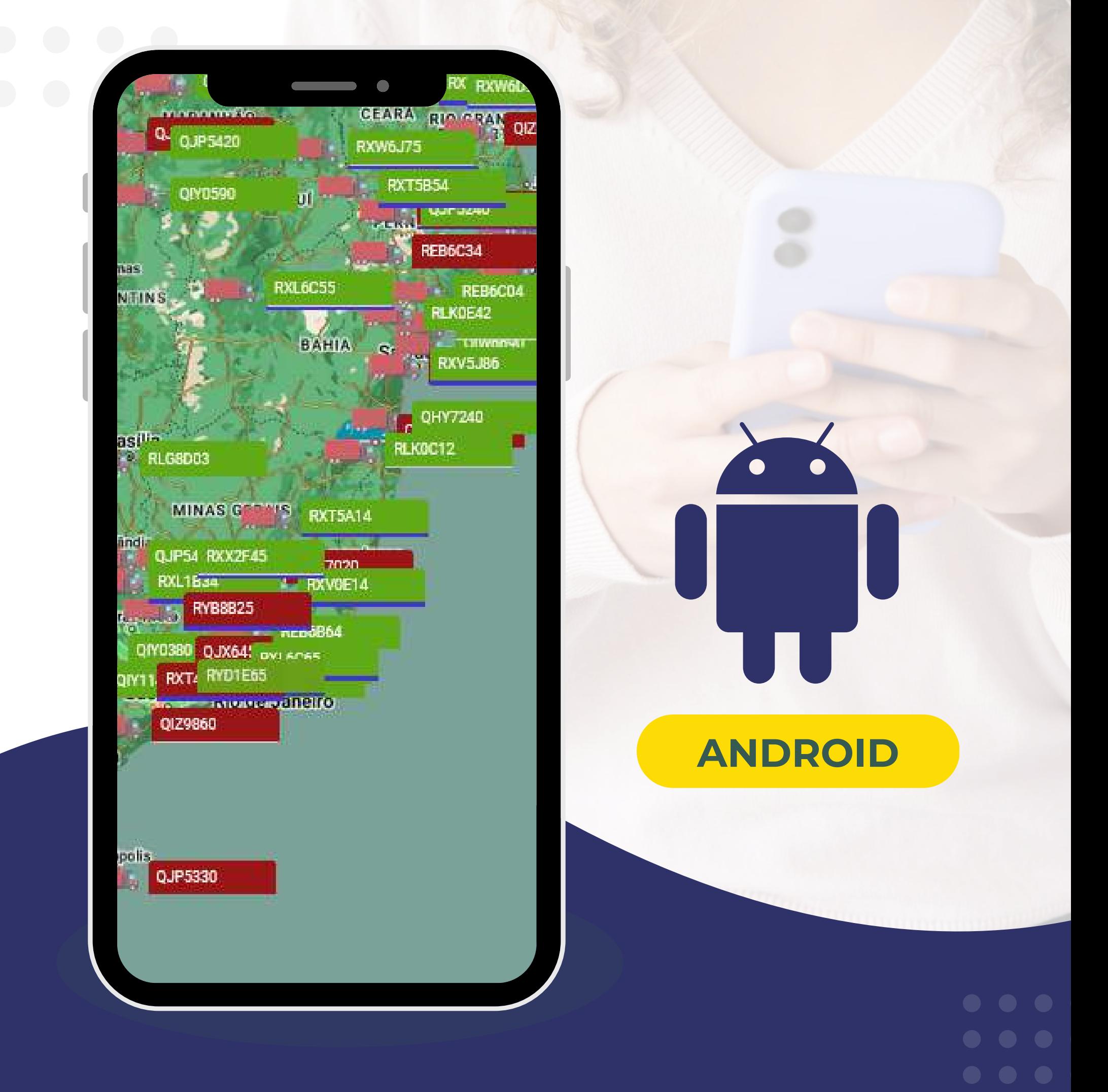

#### [WWW.GRTRACKER.COM.BR](https://www.grtracker.com.br/)

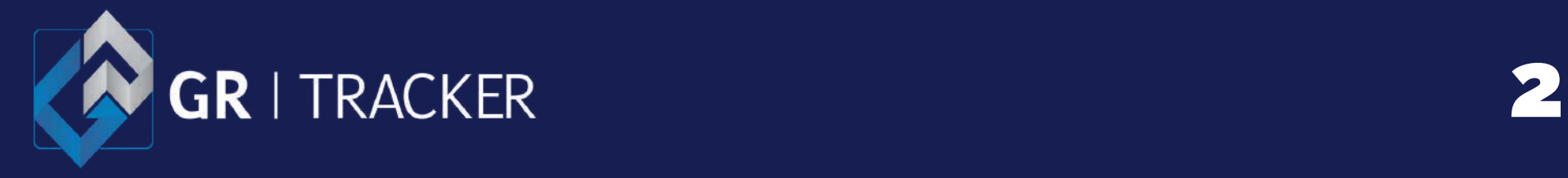

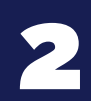

### <span id="page-1-0"></span>**Manual do usuário - Android**

## **Sumário**

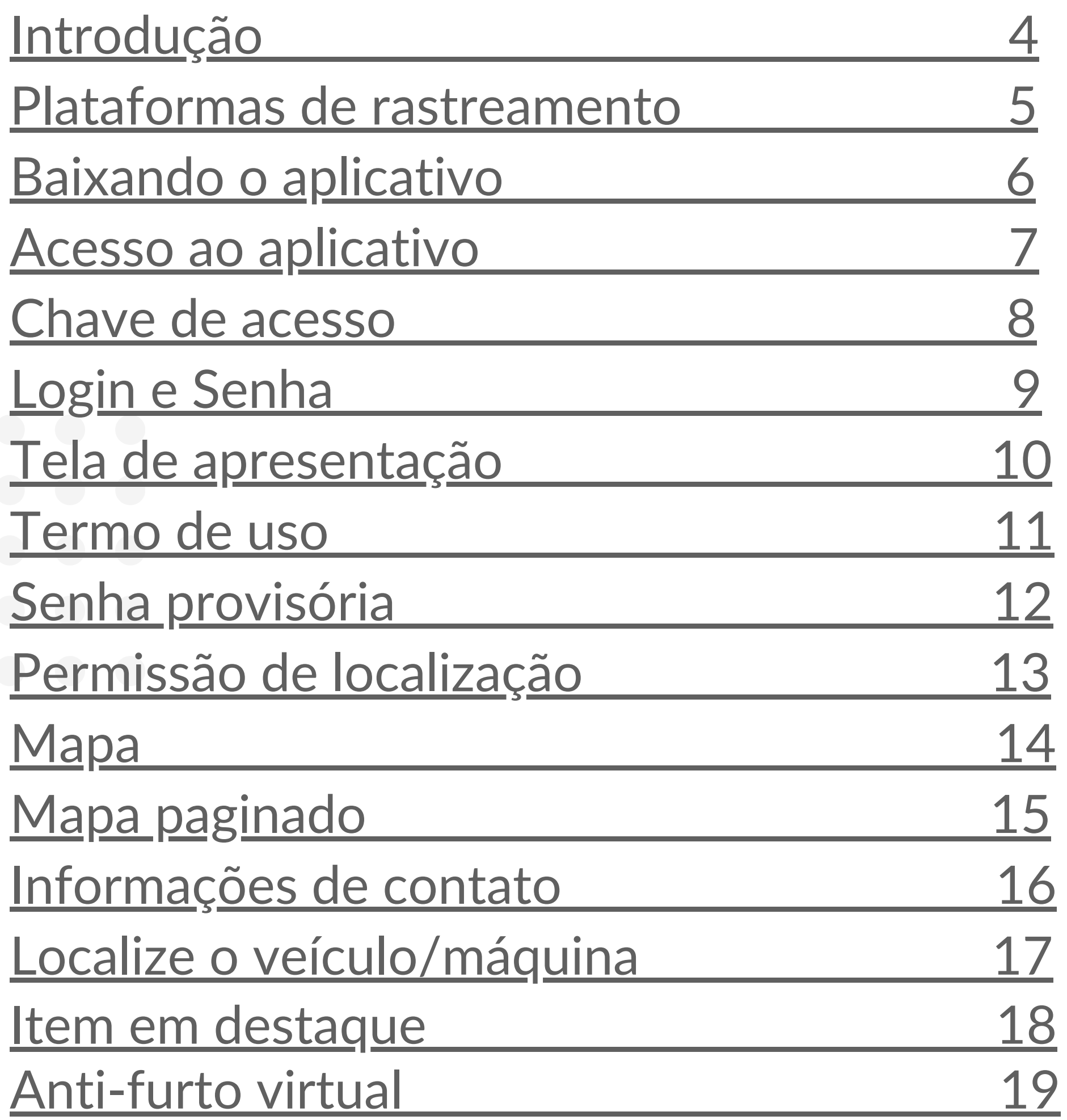

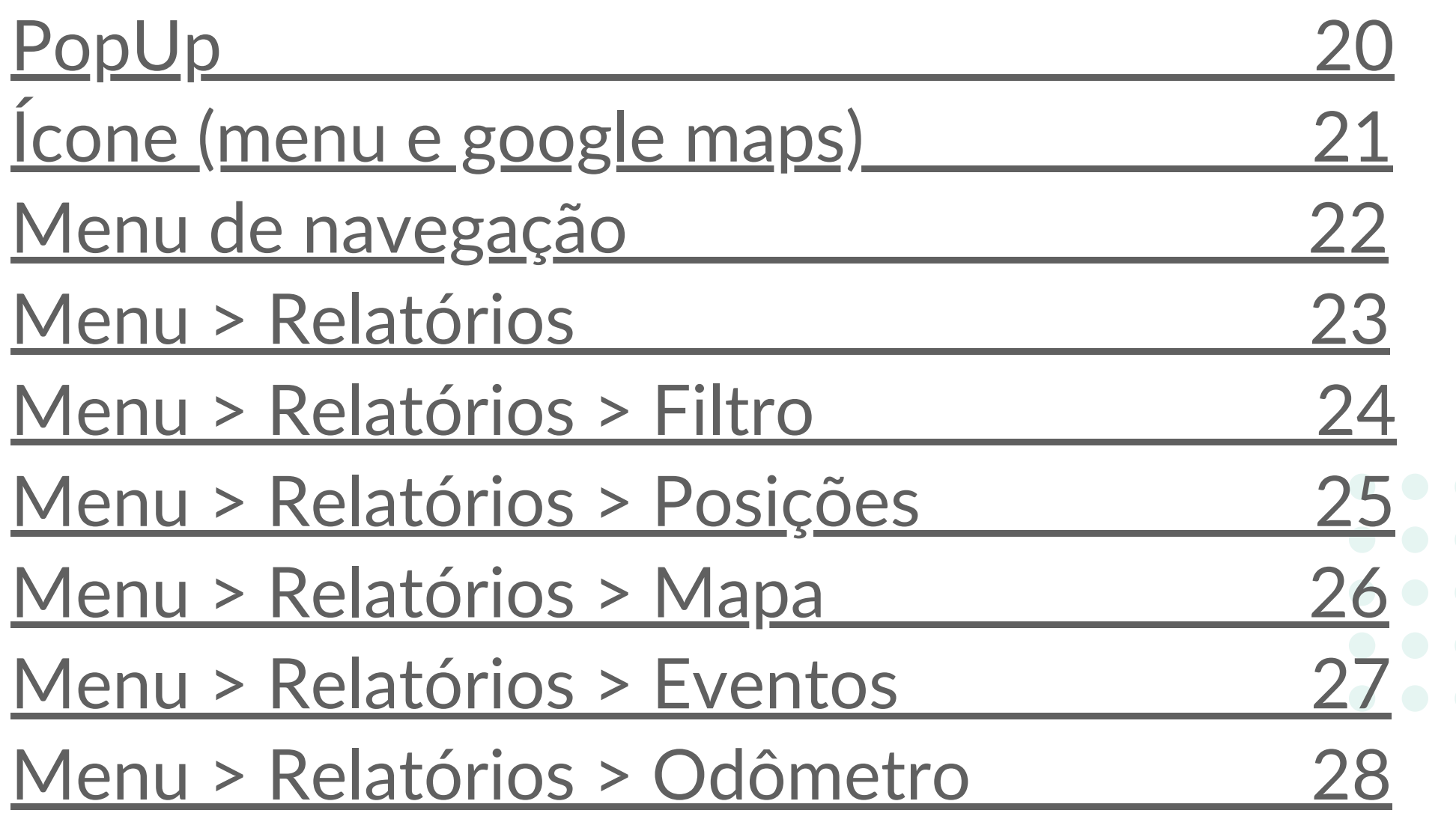

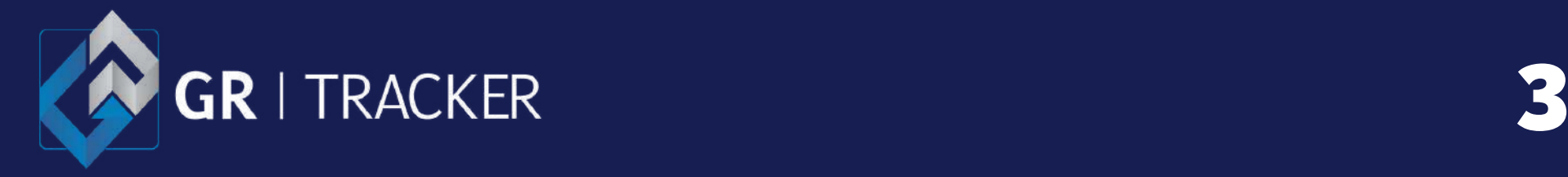

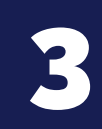

### **Manual do usuário - Android**

## **Sumário**

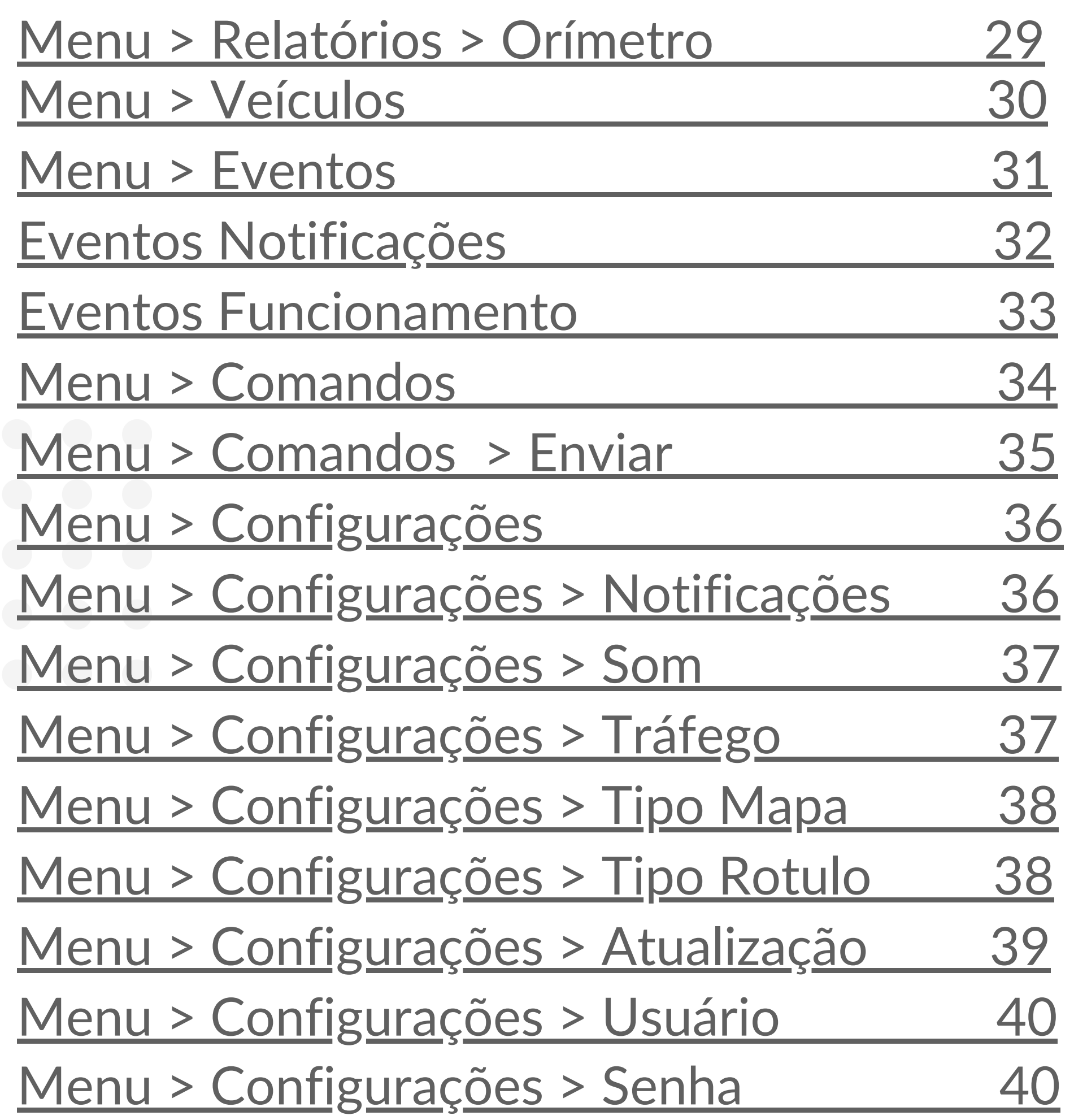

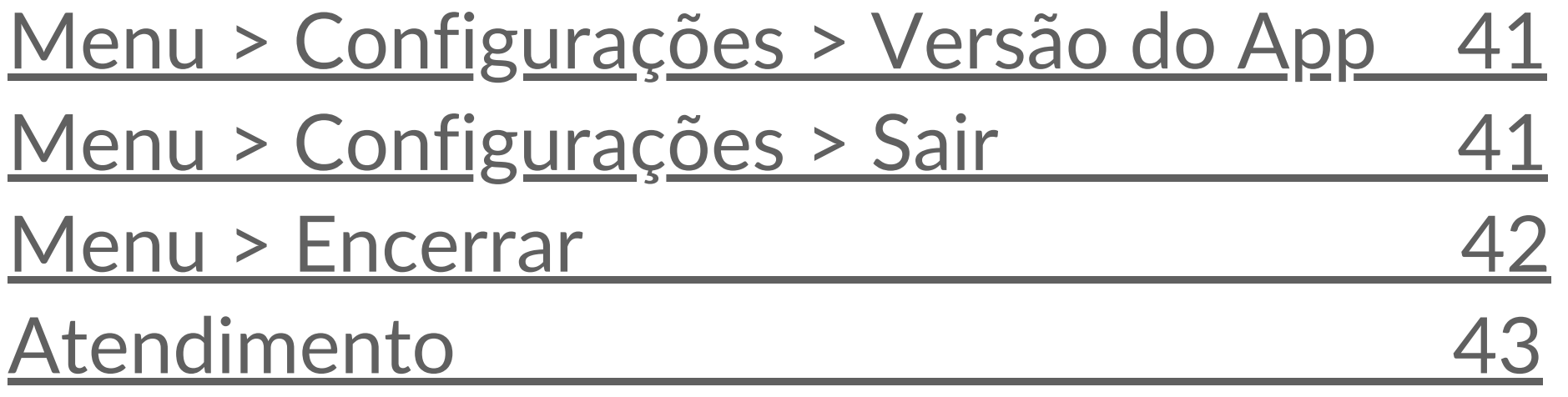

# **Siga as nossas redes sociais**

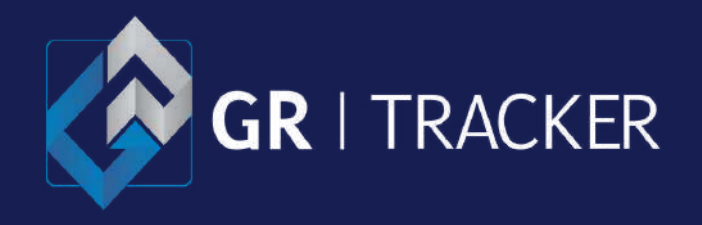

Obrigado por escolher e confiar na **GR Tracker** como sua prestadora de serviço de rastreamento de veículos, máquinas via satélite GPS/GPRS.

Através da nossa plataforma de rastreamento você será capaz de monitorar e rastrear seu bem via Internet. Este manual lhe permitirá explorar as funcionalidades e vantagens que o sistema **GR TRACKER MOVIT** pode oferecer.

**ATENÇÃO**: para evitar dúvidas quanto ao uso, leia atentamente todas as instruções de operação contidas neste manual. Nele, você encontrará informações sobre o nosso aplicativo de rastreamento **GR TRACKER MOVIT** para dispositivos **ANDROID**. Para maiores esclarecimentos/dúvidas, entre em contato com o nosso **SAC** através do telefone **(11) 2227-8100** / **3368-8616** ou envie um e-mail para <u>[suporte@grtracker.com.br](mailto:suporte@grtracker.com.br)</u>, atendimento de segunda à quinta-feira das 08:00 às 18:00 e de sexta-feira das 08:00 às 17:00, exceto feriados.

Acesse a versão atualizada deste manual nosso website [www.grtracker.com.br.](http://www.grtracker.com.br/)

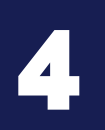

## <span id="page-3-0"></span>**Introdução**

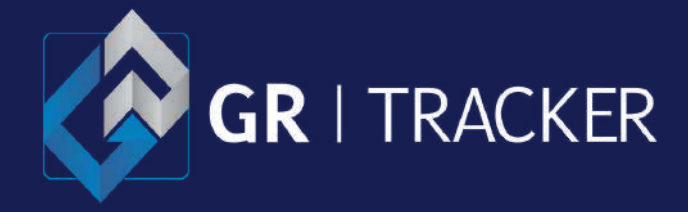

Para dispositivos **Android** o acesso a plataforma de rastreamento é via aplicativo **GR [Tracker](https://play.google.com/store/apps/details?id=br.com.stctecnologia.movit) Movit**, disponível para download na sua loja de aplicativos ou acesse o link abaixo:

[https://play.google.com/store/apps/details?](https://play.google.com/store/apps/details?id=br.com.stctecnologia.movit) [id=br.com.stctecnologia.movit](https://play.google.com/store/apps/details?id=br.com.stctecnologia.movit)

## **Plataformas de rastreamento**

5

### <span id="page-4-0"></span>**Manual do usuário - Android**

O acesso também pode ser feito pelo seu navegador de Internet (Microsoft Edge, Google Chrome, FireFox, Opera) o de sua preferência. O link de acesso encontra-se no site **GR [Tracker](https://www.grtracker.com.br/)** [\(www.grtracker.com.br\).](https://www.grtracker.com.br/)

As telas apresentadas neste manual podem sofrer alteração de visualização de acordo com o tamanho e resolução da tela do seu smartphone.

*É recomendado manter sempre seu aplicativo atualizado na última versão disponível na loja de aplicativos.*

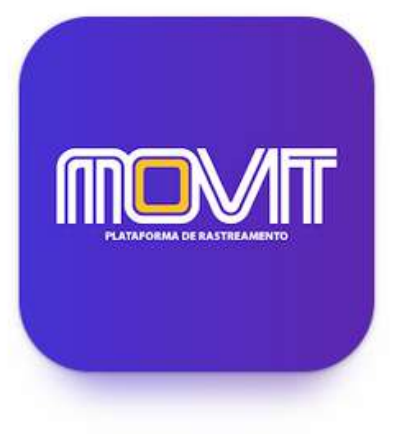

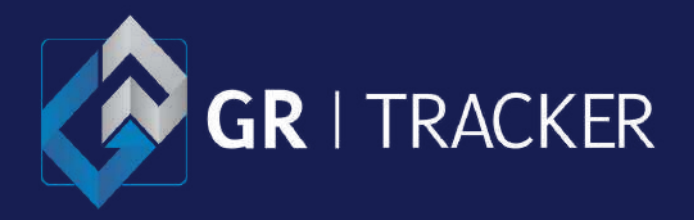

Na sua loja de aplicativo, procure Movit. Após encontrar o nosso aplicativo, baixe e instale.

O aplicativo **GR [Tracker](https://play.google.com/store/apps/details?id=br.com.stctecnologia.movit) Movit** é compatível com o Android a partir da versão 4.3

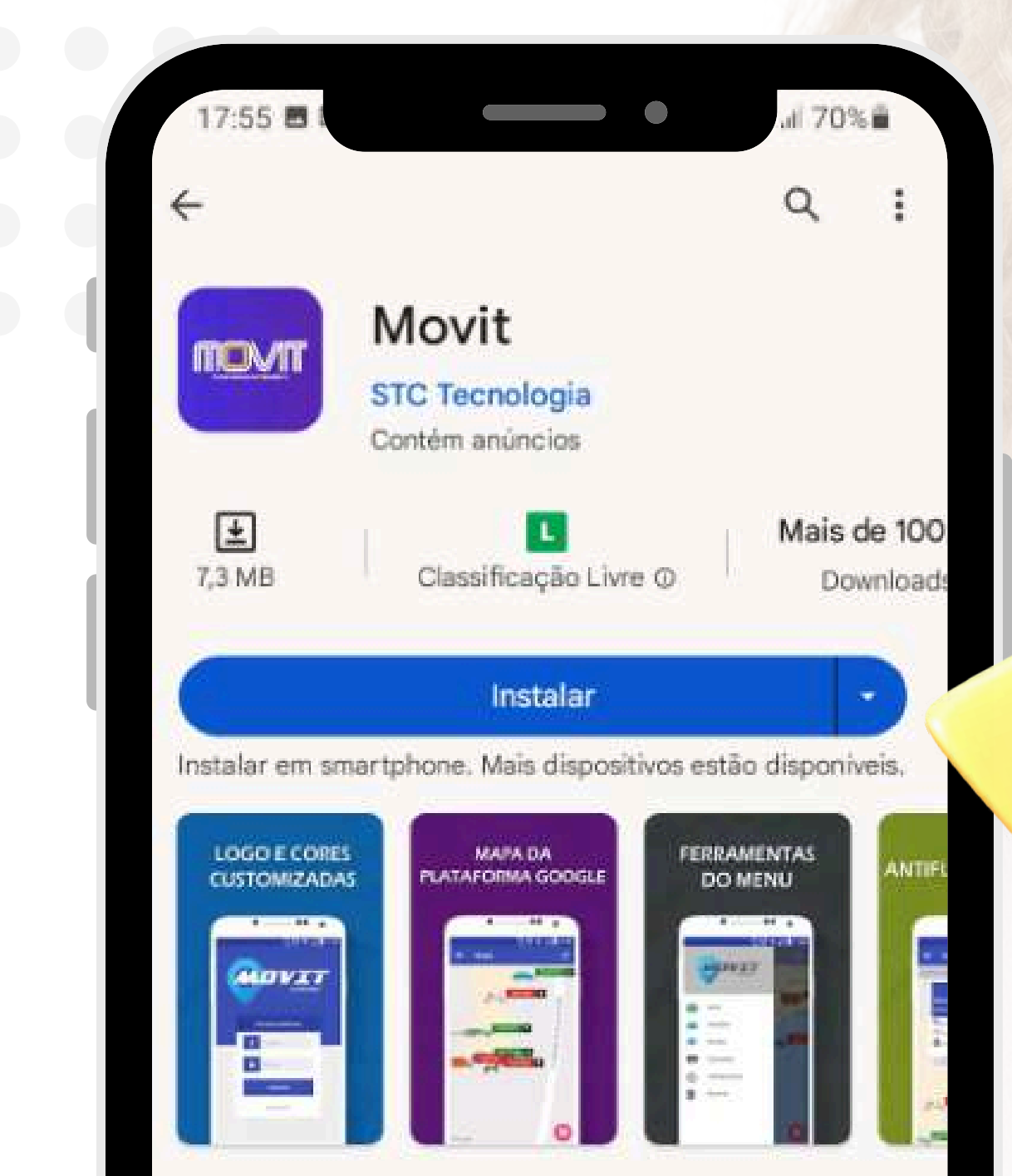

#### Sobre este app

Plataforma de rastreamento Movit.

#### Ferramentas

#### Segurança dos dados

 $\rightarrow$ 

→

Sua segurança começa com o entendimento de como os desenvolvedores coletam e compartilham de dedo]]] oden vanut e Ocordoroom con $\leq$ u

## <span id="page-5-0"></span>**Baixando o aplicativo**

6

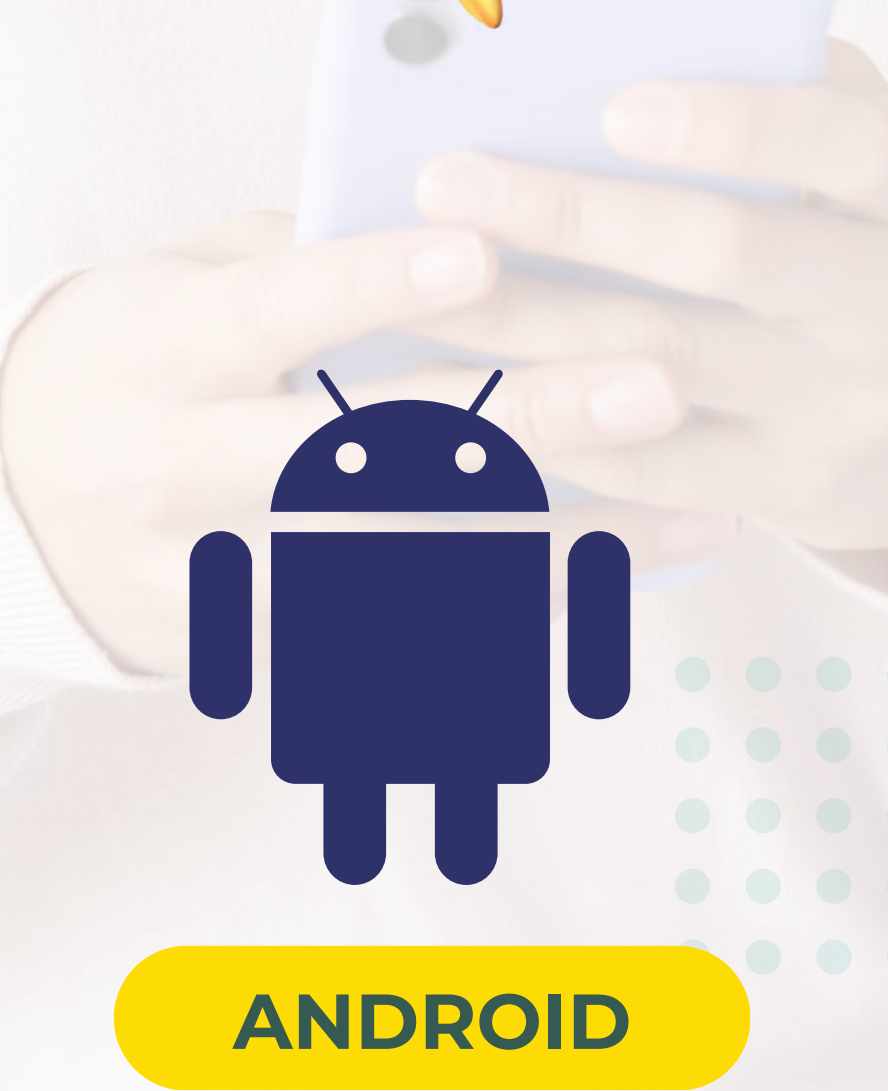

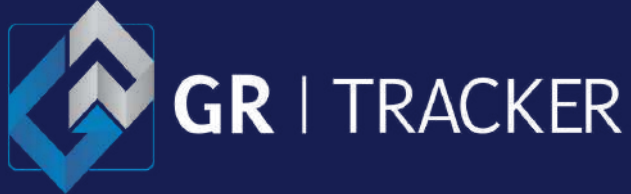

Depois de instalado, para abrir o nosso aplicativo de rastreamento **GR [Tracker](https://play.google.com/store/apps/details?id=br.com.stctecnologia.movit) Movit** basta clicar no ícone que foi criado no seu smartphone.

## <span id="page-6-0"></span>**Acesso ao aplicativo**

7

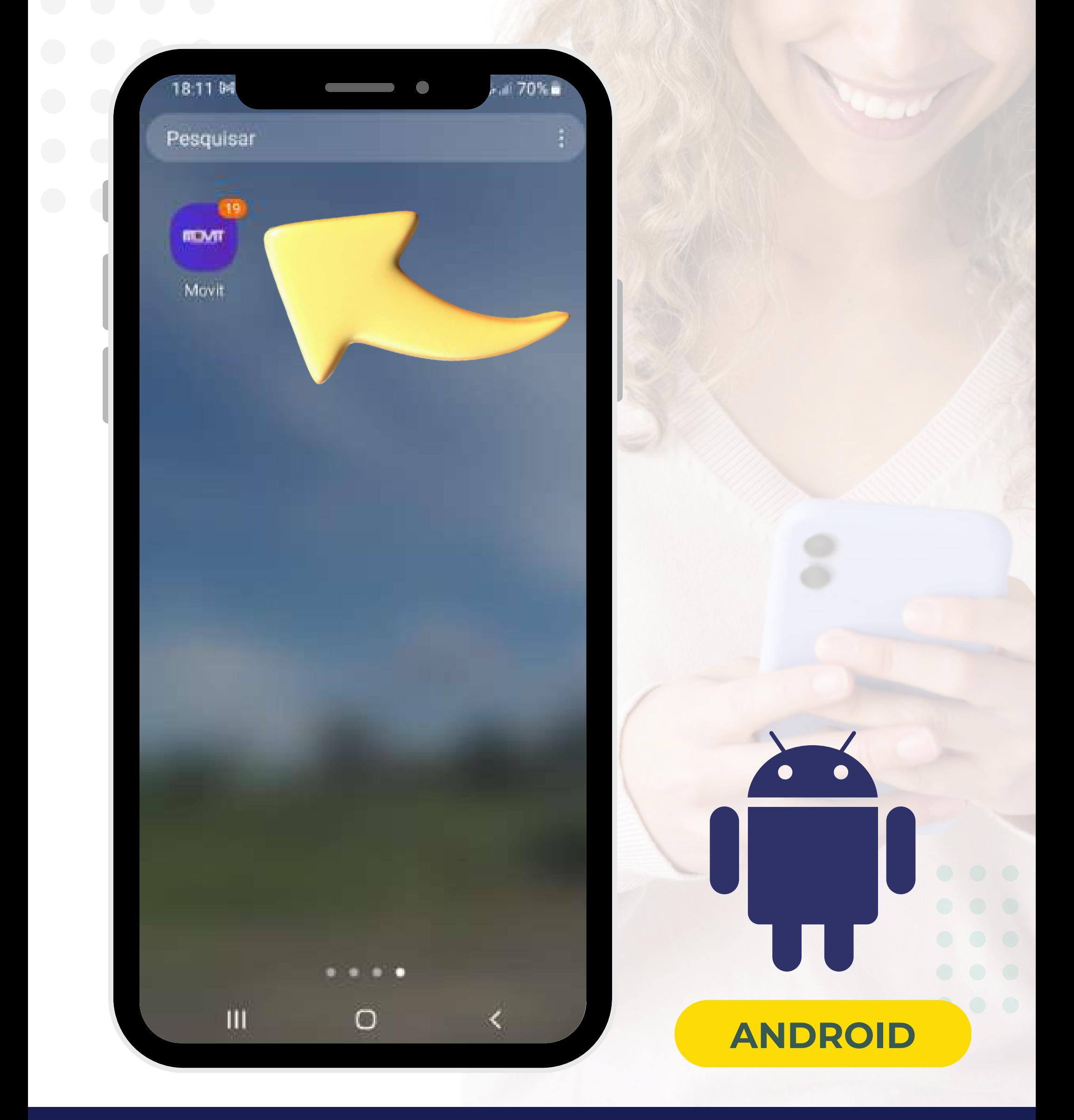

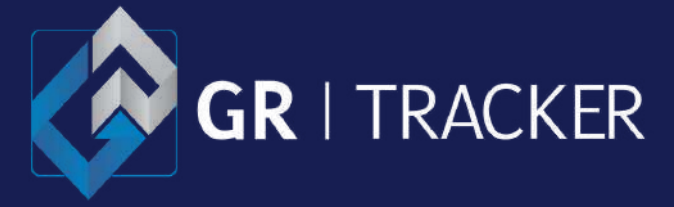

Na sessão inicial o sistema solicitará que informe a chave de acesso: **GRTK**

Caso esqueça essa chave, basta [entrar](#page-42-0) em contato [conosco](#page-42-0).

### <span id="page-7-0"></span>**Chave de acesso**

8

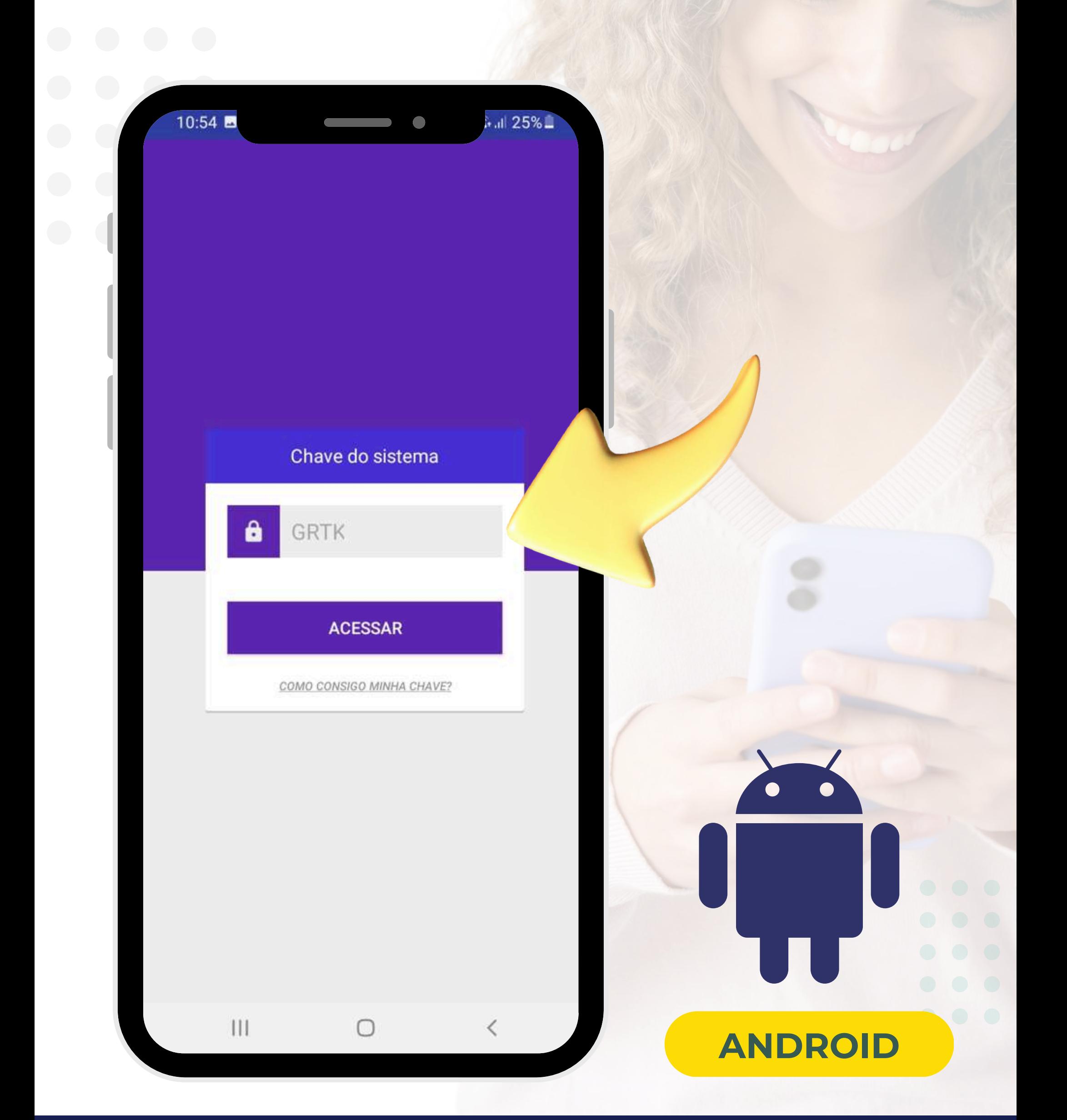

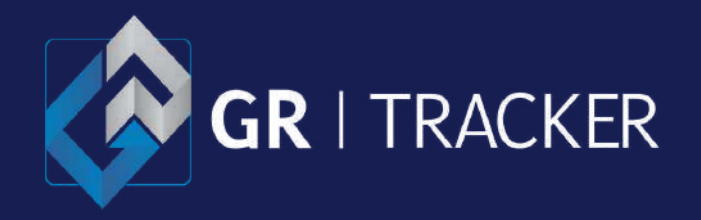

Ш

Digite o seu usuário e senha para acessar a nossa plataforma de monitoramento. Lembre-se: não informe o seus dados de acesso para ninguém, caso precise, crie novos usuários pela plataforma web, **modulo subgrupos**.

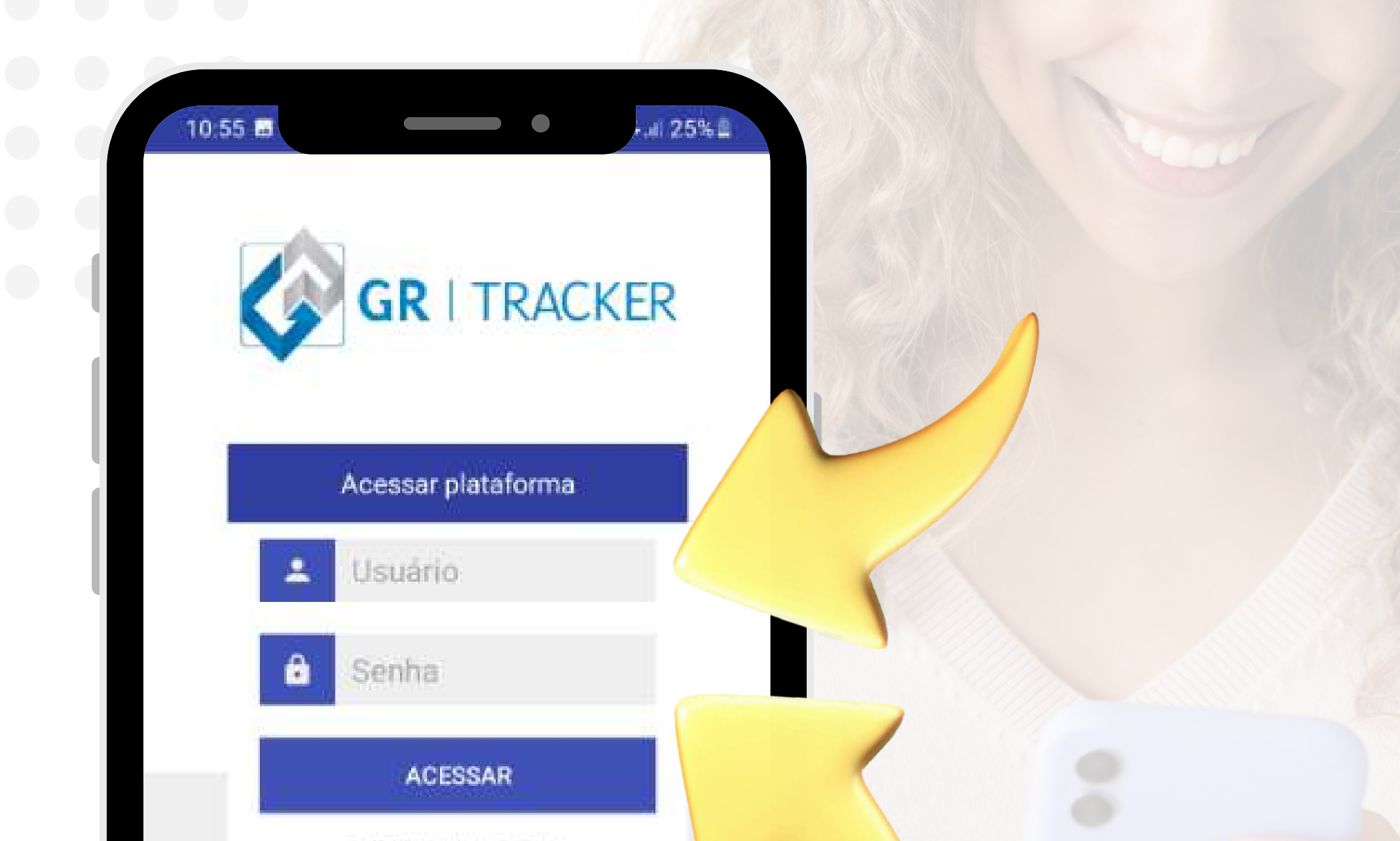

**ESQUECI MINHA SENH** 

TROCAR CHAVE

U

## **Login e Senha**

9

### <span id="page-8-0"></span>**Manual do usuário - Android**

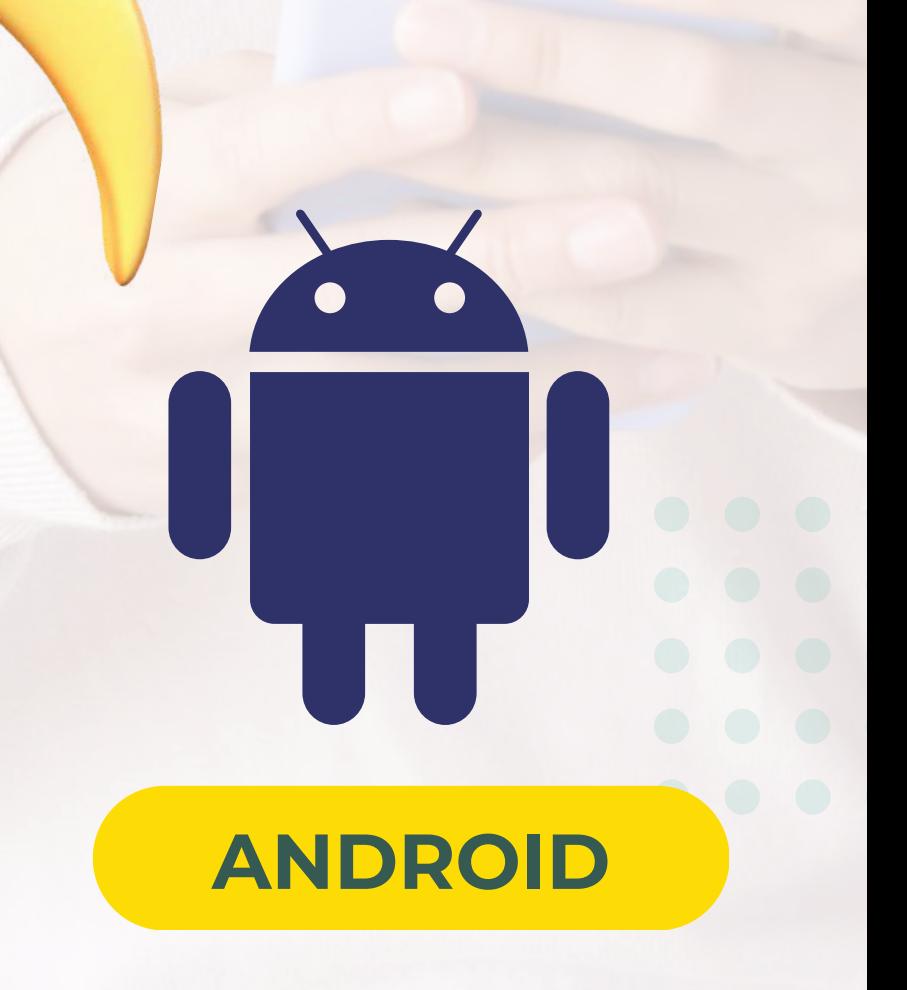

Não lembra os dados de acesso? Clique em "**esqueci minha senha**" ou entre em [contato](#page-42-0) [conosco](#page-42-0).

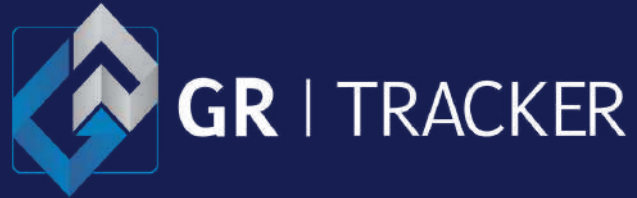

Em seu primeiro acesso será apresentado alguns recursos da nossa plataforma.

Passe as telas para começar o aprendizado ou pule essa etapa.

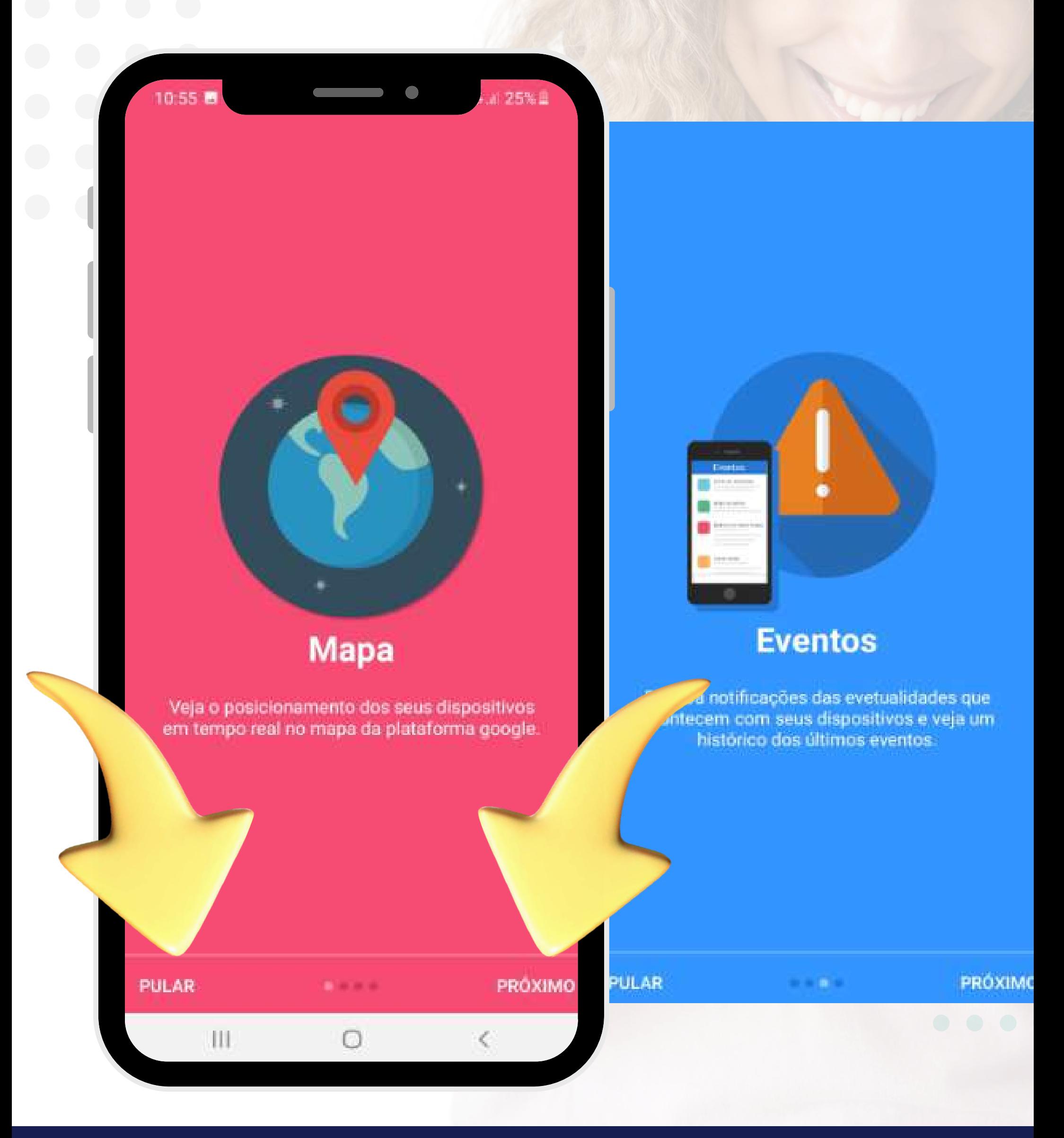

## <span id="page-9-0"></span>**Tela de apresentação**

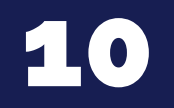

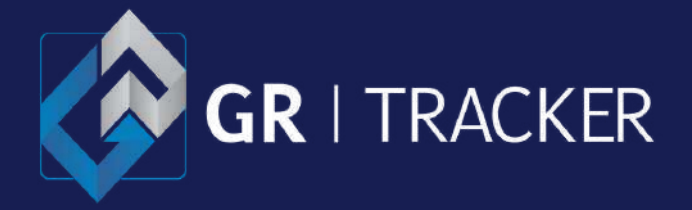

Ш

Leia o documento de utilização da nossa plataforma e aceite os termos para acessar o aplicativo de rastreamento.

Este documento está disponível em nosso site [www.grtracker.com.br](https://www.grtracker.com.br/termo-de-uso.php)

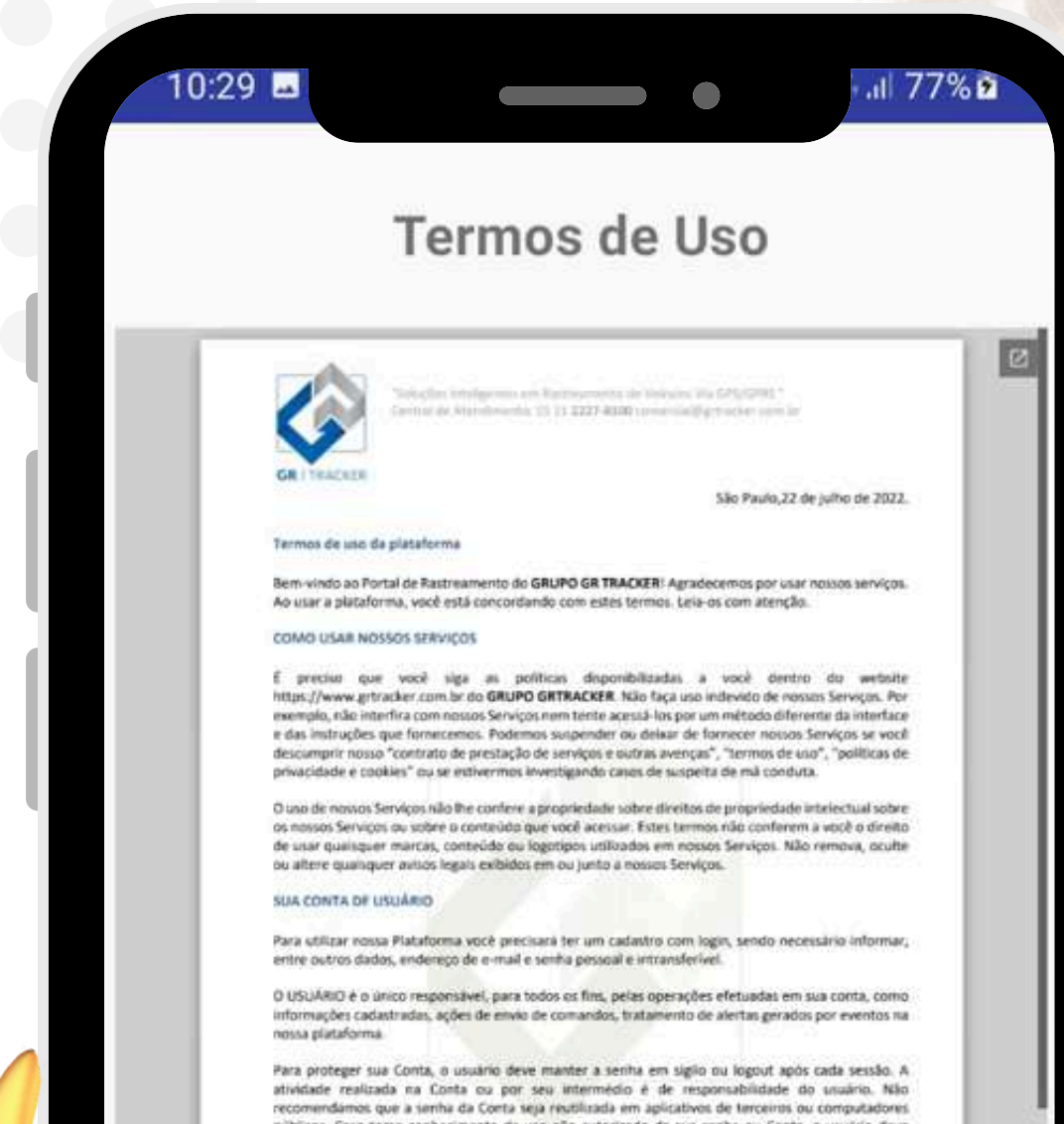

icos. Caso tome conhecimento de uso não autorizado da sua senha ou Conta, o usuário dev alterar a usa serita e nós notificar sobre o ocorrido através do e-mail privacidade@grtracker.com.br.

Atenção: o usuário não deve utilizar tais Serviços de forma que o distraia ou o impeça de cumprir leis trámito ou de segurança

e Farierite, 332 24. Murders, 124 Faulte, 14. GR-14434-225, Breed / lawse armadeal complete

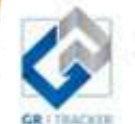

**PROTEÇÃO À PRIVACIDAD** 

15 15 AND AVAIL

igns 1 / 2  $=$  4  $+$ 

Li e estou de acordo com os Termos de Uso

#### **ACEITAR TERMOS DE USO**

### **CANCELAR E SAIR**

.

### <span id="page-10-0"></span>**Termo de uso**

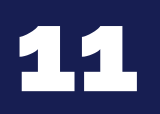

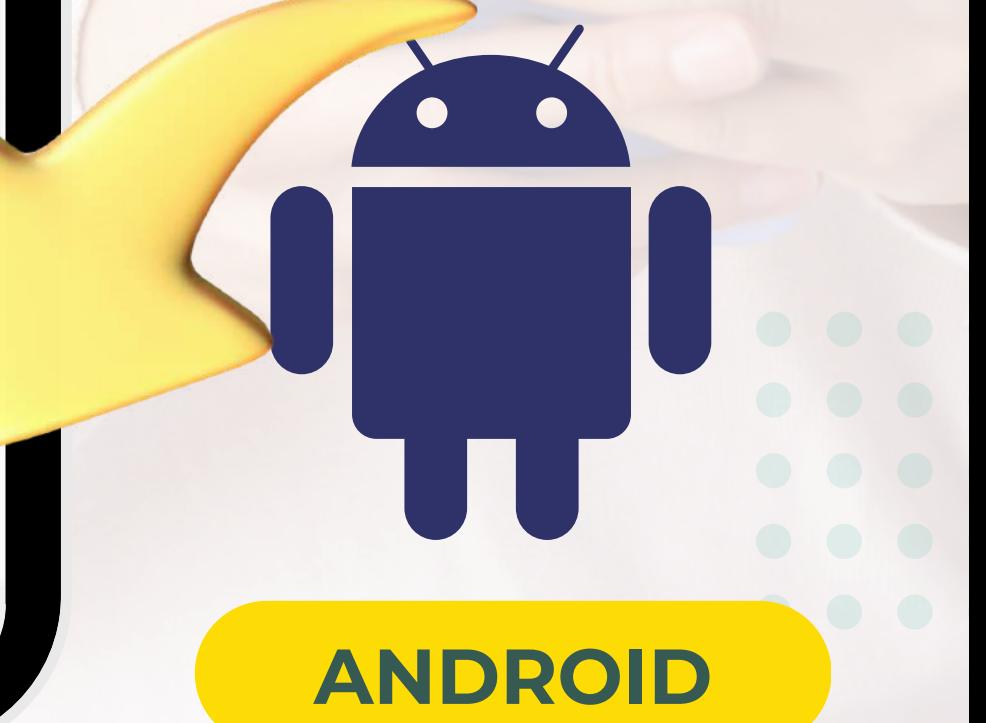

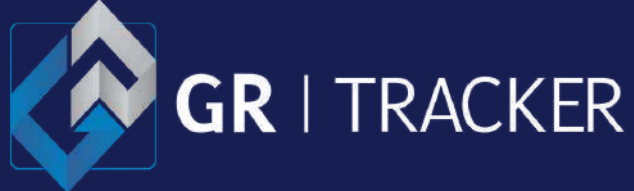

Caso tenha acessado a plataforma com uma senha provisória, o sistema carregará um popup para que possa redefinir sua senha. Para maior segurança esta ação requer que confirme a nova senha.

## <span id="page-11-0"></span>**Senha Provisória**

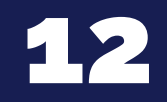

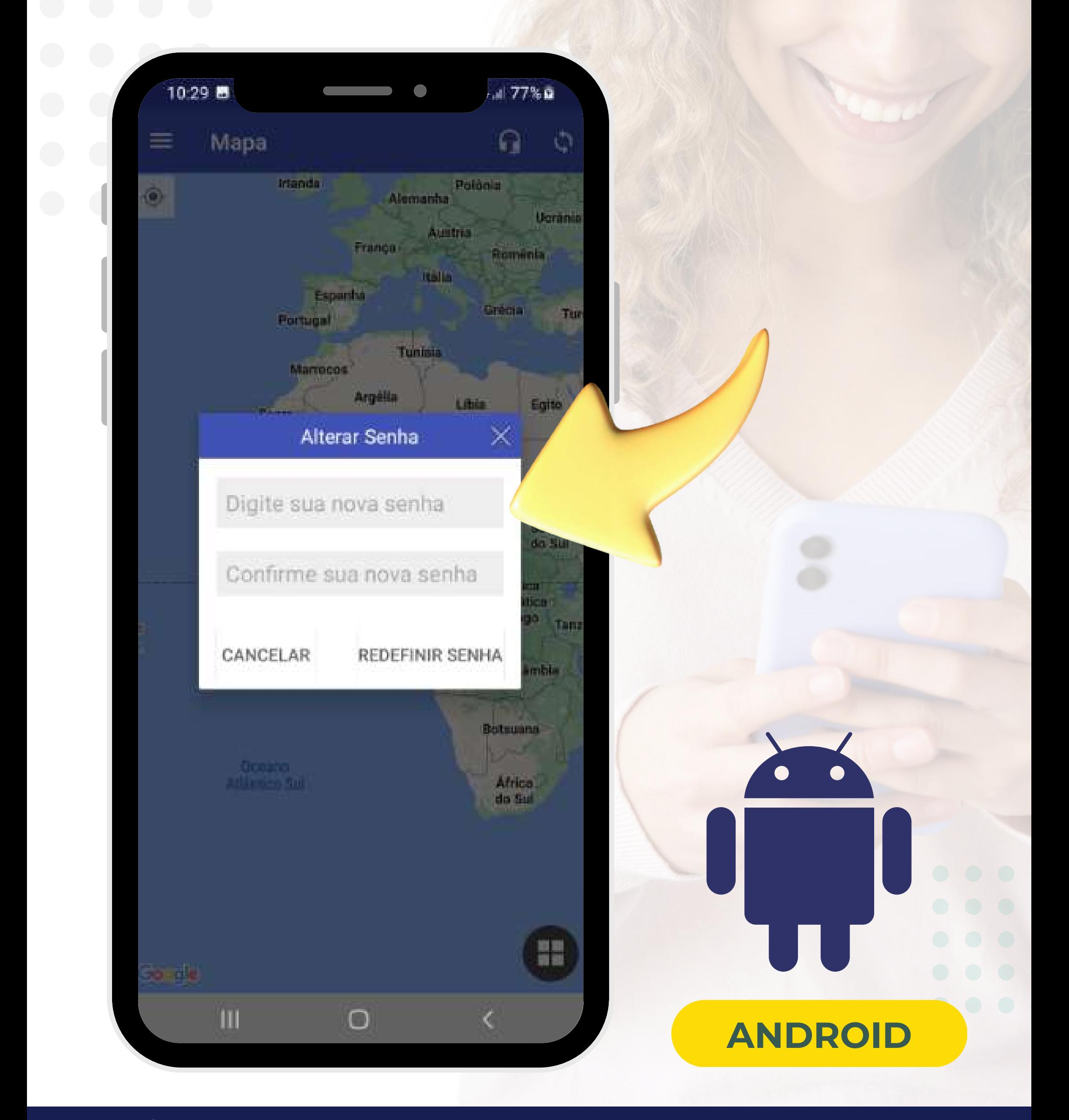

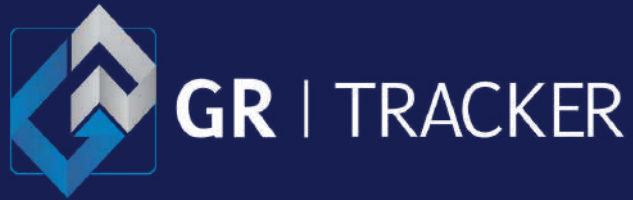

### **Permissão de localização**

### <span id="page-12-0"></span>**Manual do usuário - Android**

Informe se deseja que o aplicativo possa identificar sua localização. Este recurso serve para ter um paramento entre você e o dispositivo rastreado. Esta ação é opcional e não interferirá na utilização da plataforma de rastreamento.

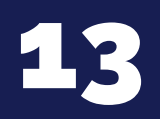

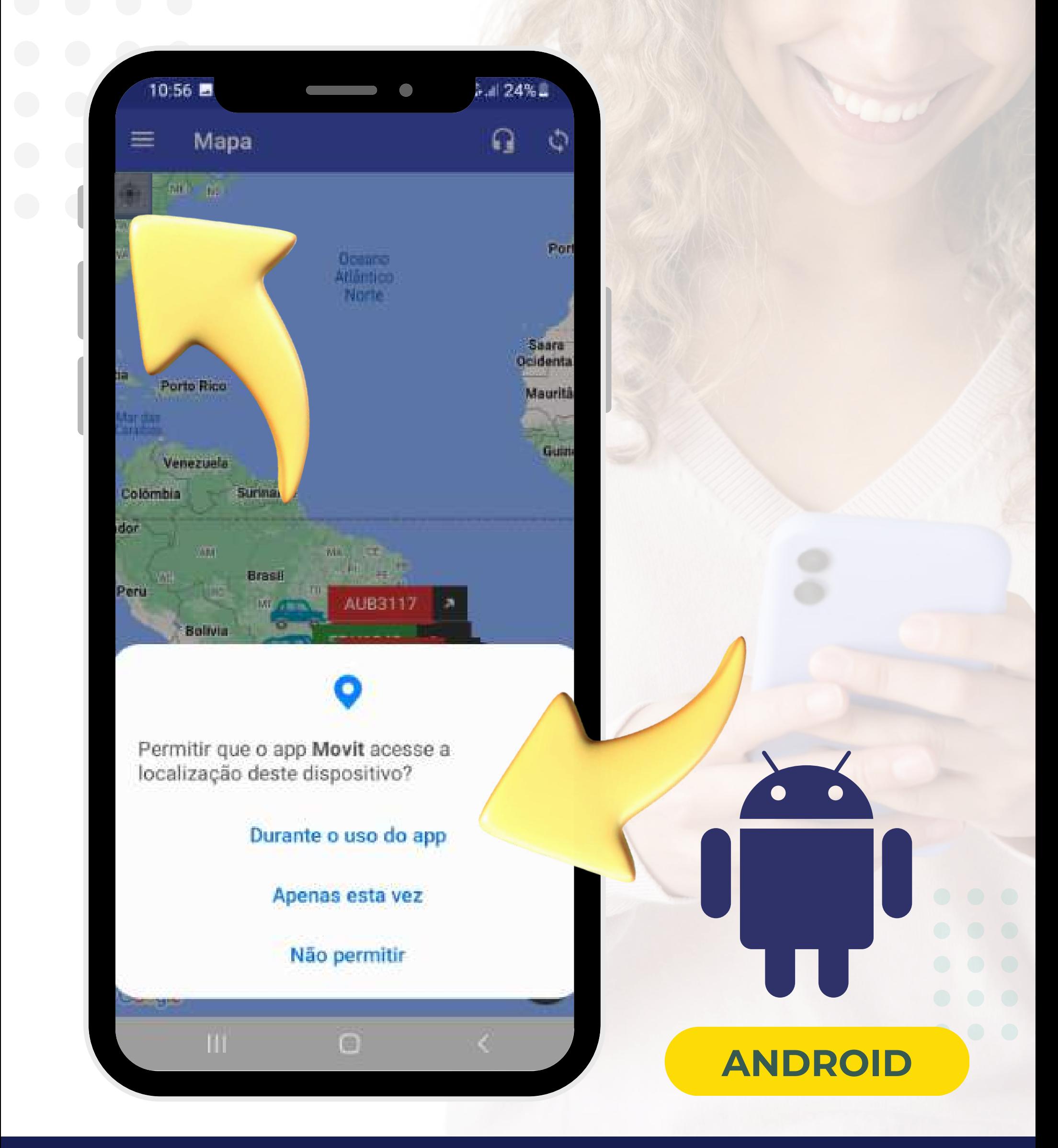

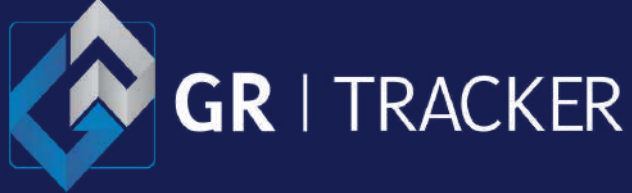

A tela inicial carregará todos os veículos/máquinas no mapa.

As informações do mapa são atualizadas automaticamente de minuto em minuto ou pelo botão de refresh no canto superior direito.

## <span id="page-13-0"></span>**Mapa**

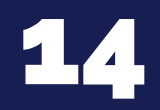

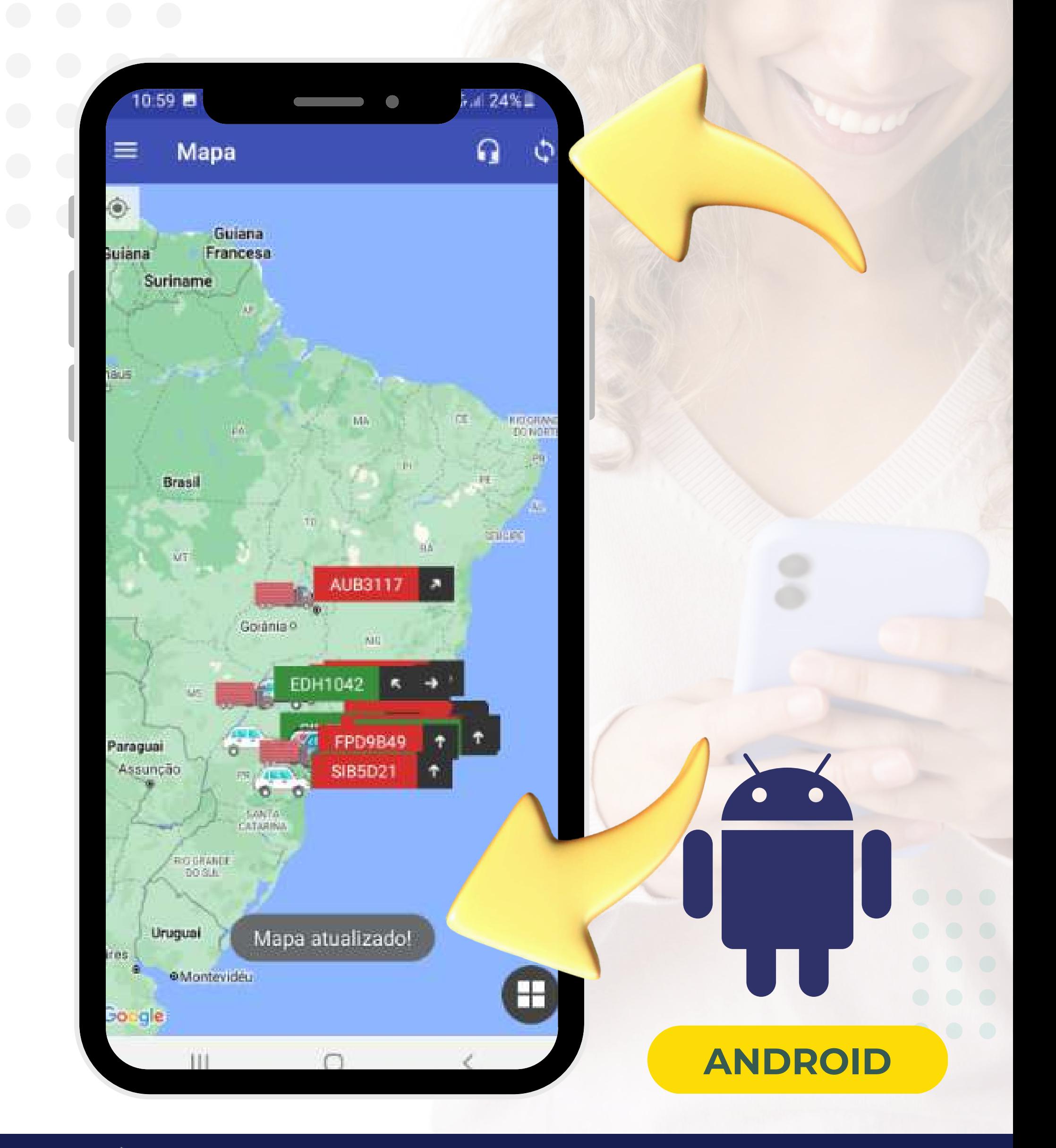

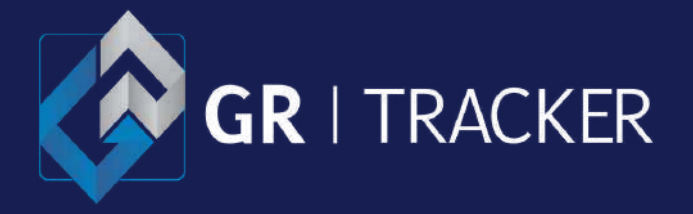

Para frotas grandes o mapa pode apresentar paginação, fazendo com que o sistema atue mais rápido.

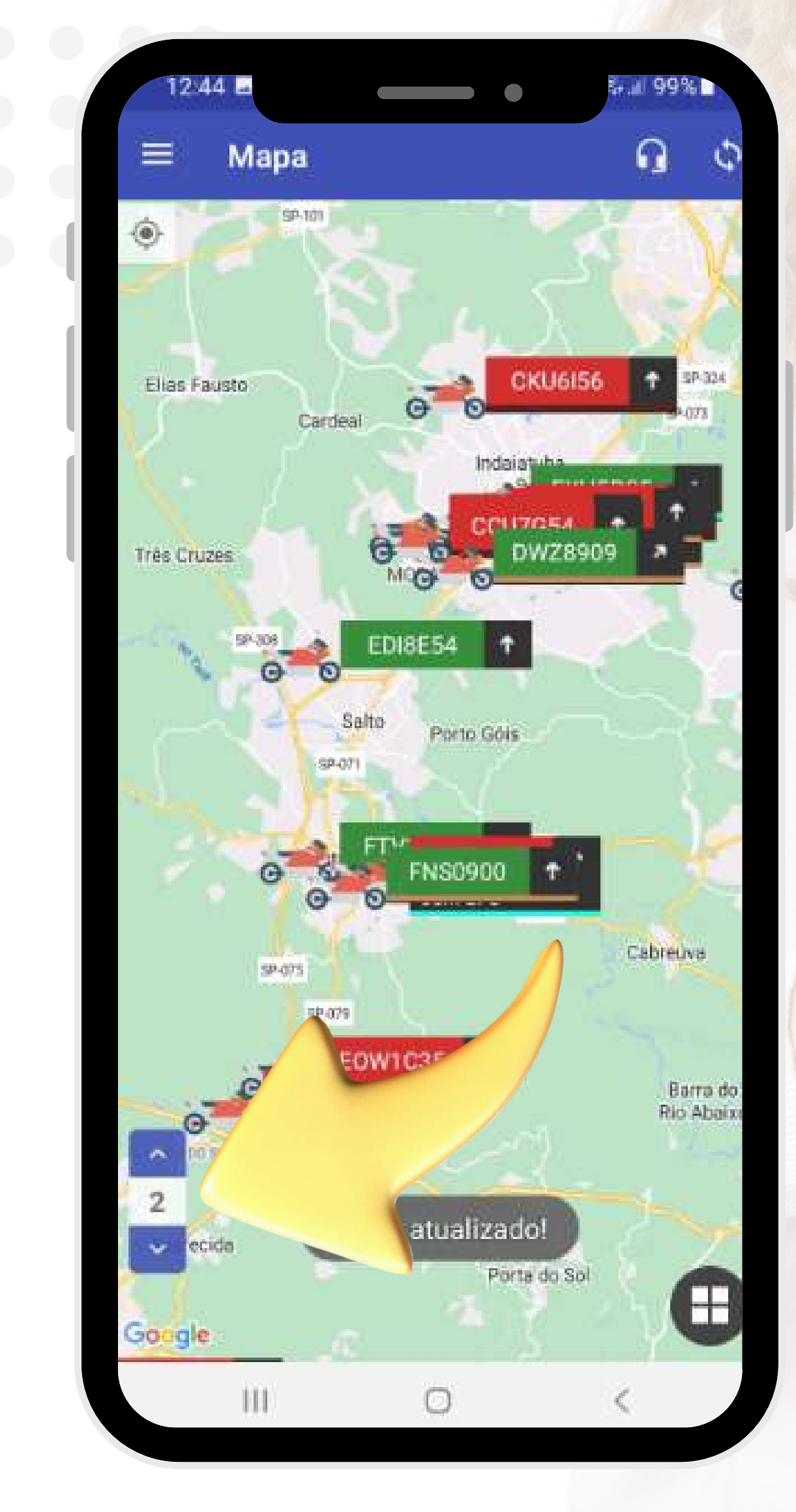

### <span id="page-14-0"></span>**Mapa paginado**

15

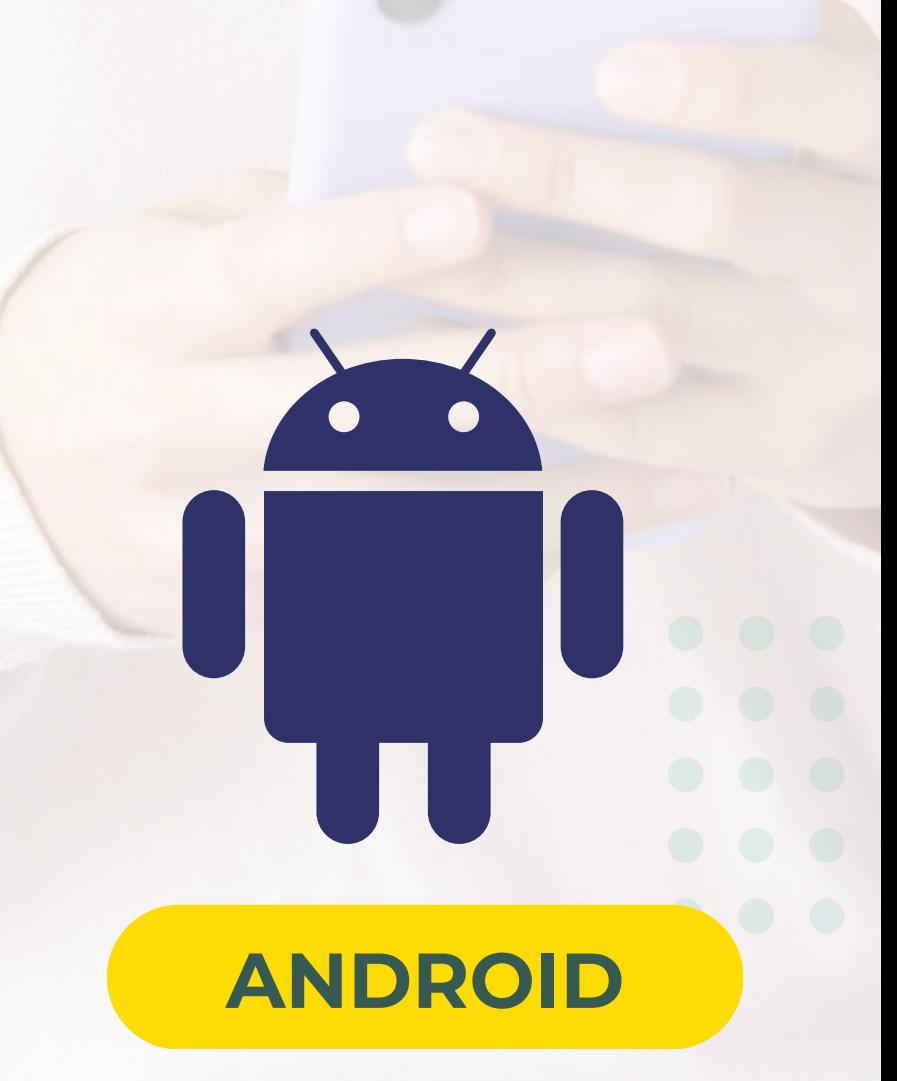

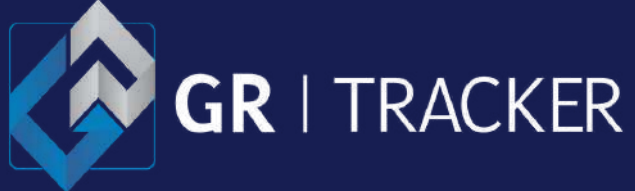

Tenha a sua disposição os nossos canais de atendimento do setor administrativo e da nossa **Central 24 horas** que atua em casos de emergências (roubo/furto).

## <span id="page-15-0"></span>**Informações de contato**

16

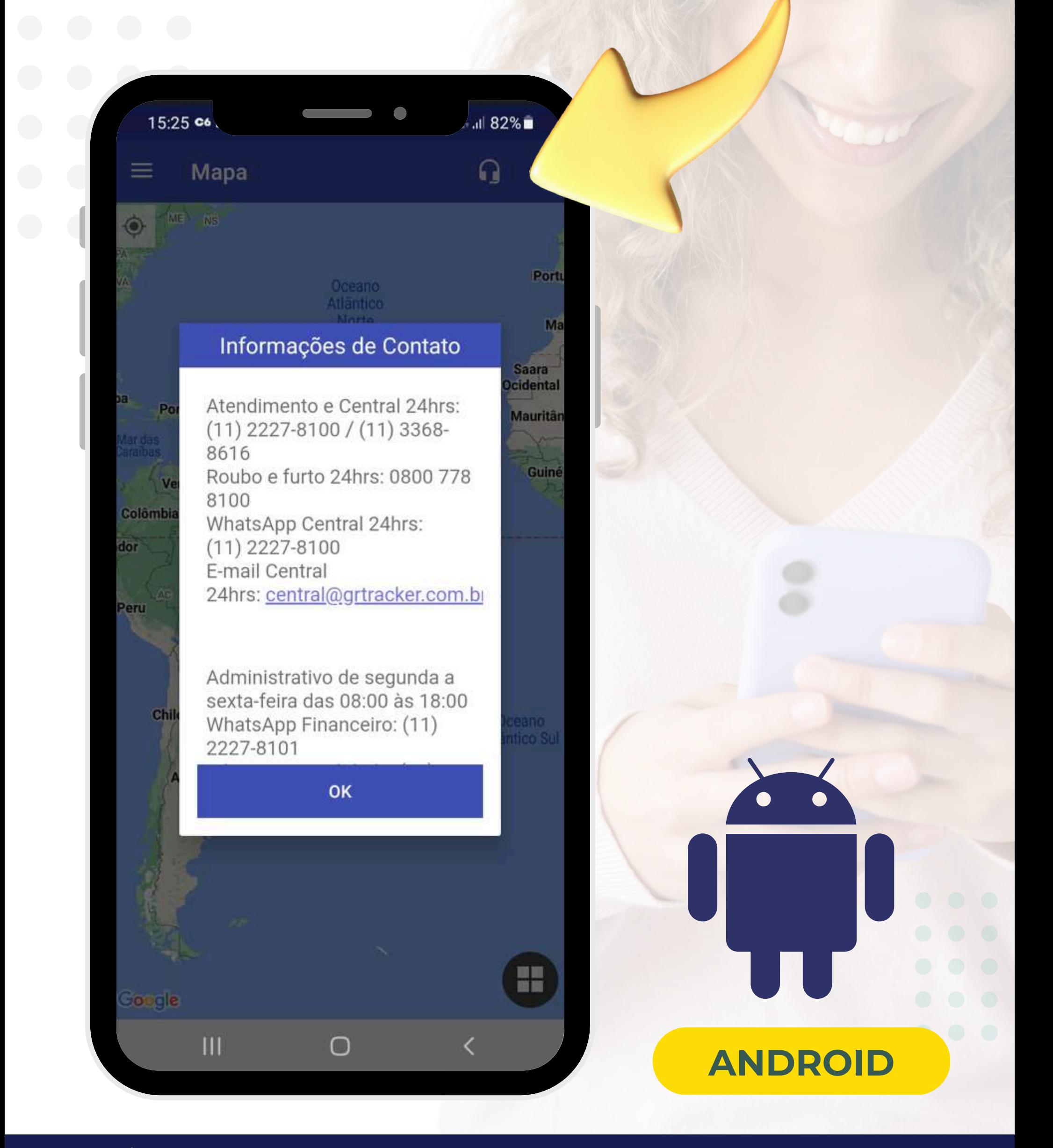

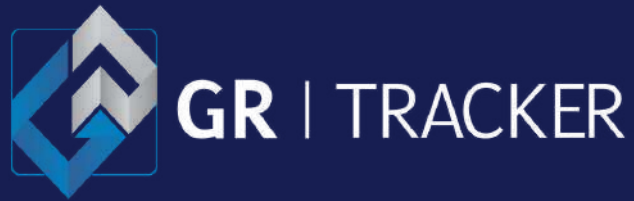

Explore, pesquise o veículo/máquina de interesse pelo ícone de janela no canto inferior direito.

## <span id="page-16-0"></span>**Localize o veículo/máquina**

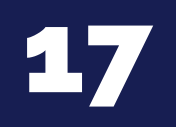

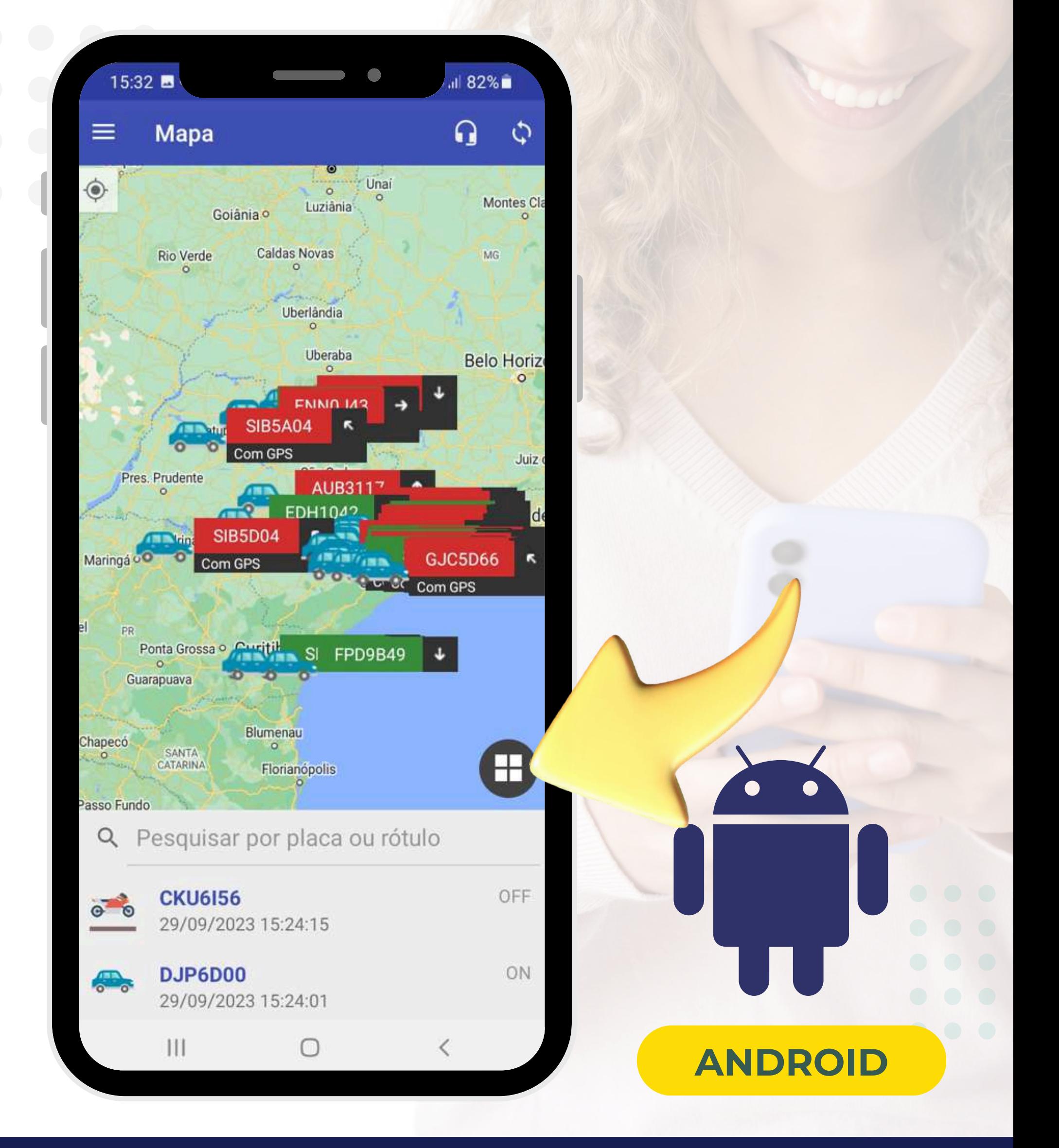

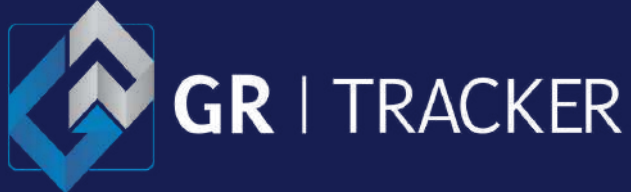

Clicando sobre o ícone no mapa ou após pesquisar o veículo/máquina de interesse, será dado um zoom na tela, destacando o item e abrirá um popup com as informações atuais.

### <span id="page-17-0"></span>**Item em destaque**

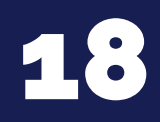

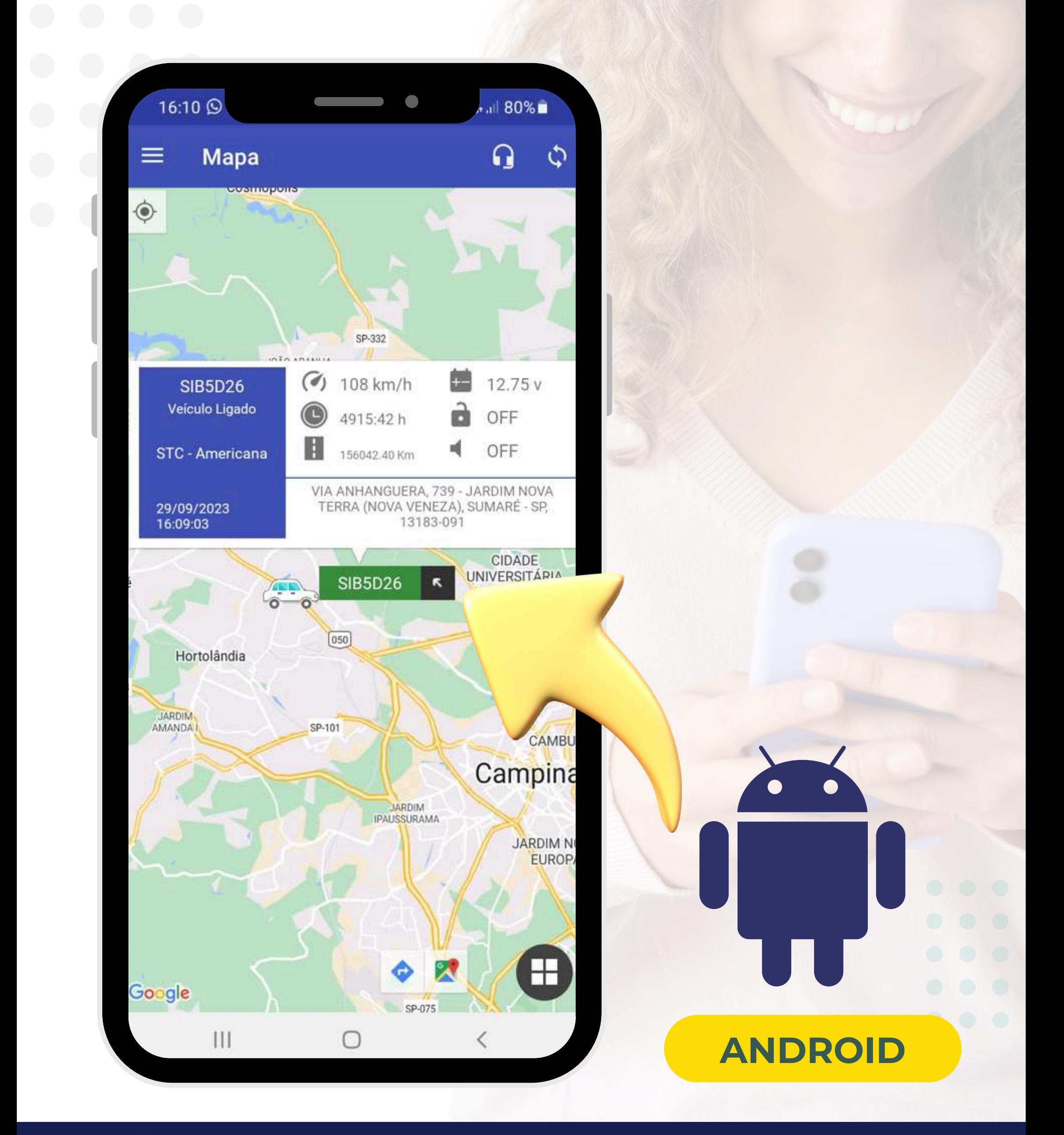

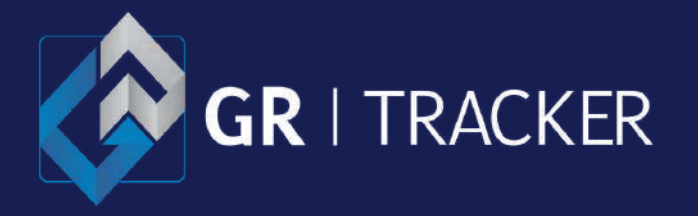

## **Antifurto Virtual**

### <span id="page-18-0"></span>**Manual do usuário - Android**

Ao ativar esse recurso será criada uma cerca virtual, com um raio de 100 metros. Quando o veículo/máquina violar esta certa será enviado uma notificação via sistema e [via](#page-31-0) push no [smartphone](#page-31-0)\*. Consulte se seu plano contempla este recurso foi contrato.

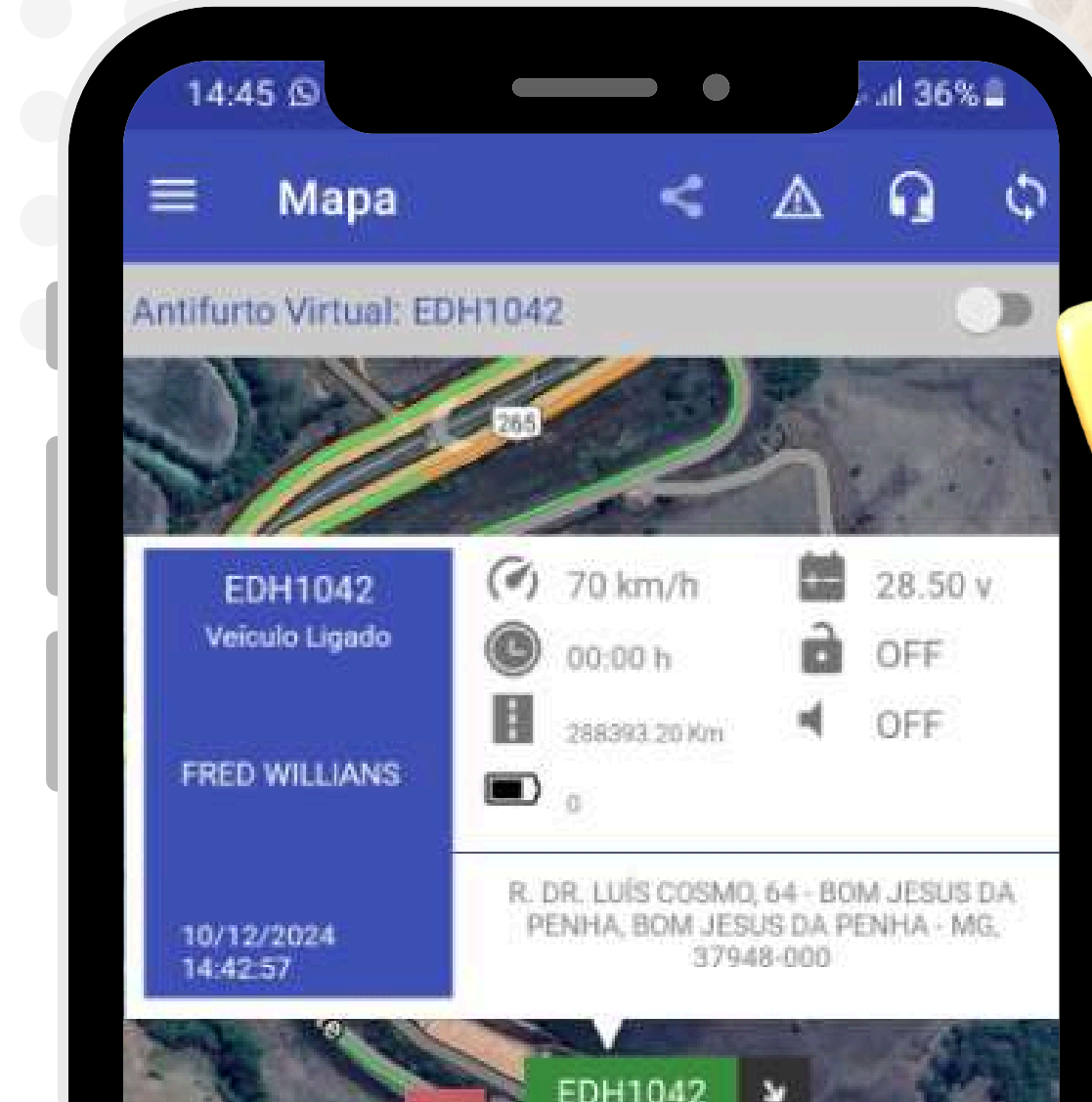

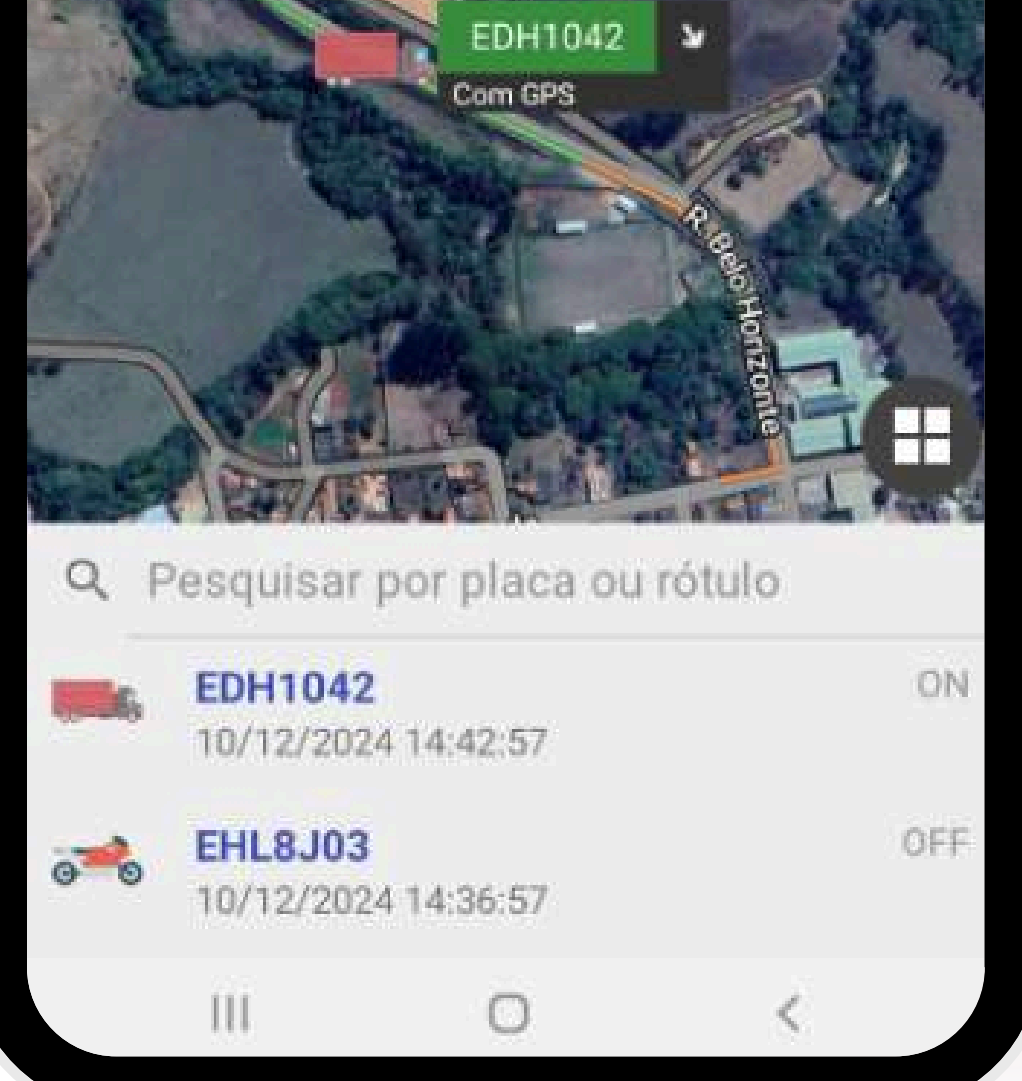

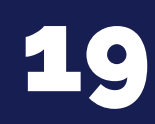

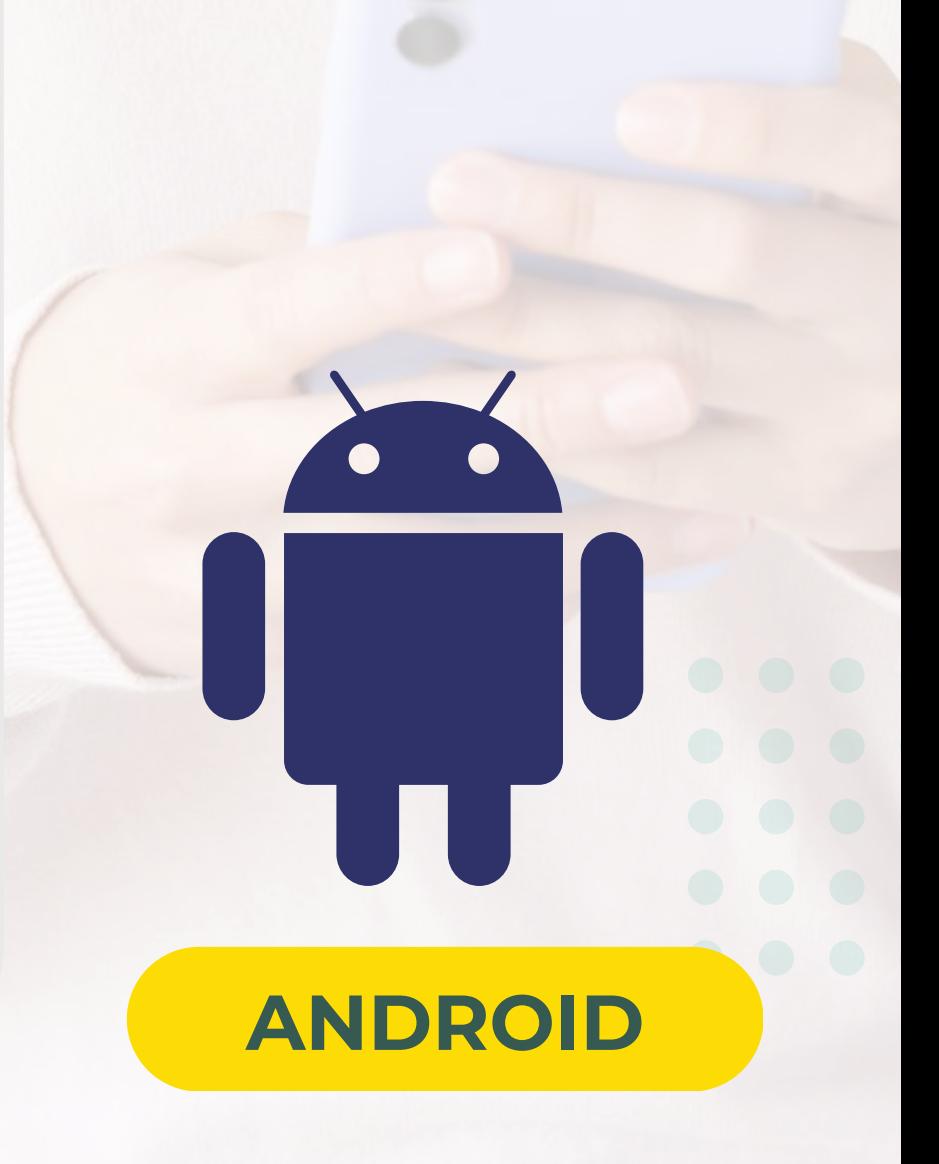

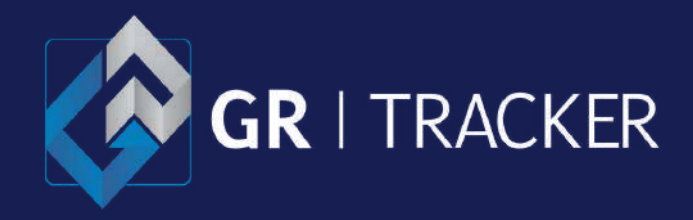

<span id="page-19-0"></span>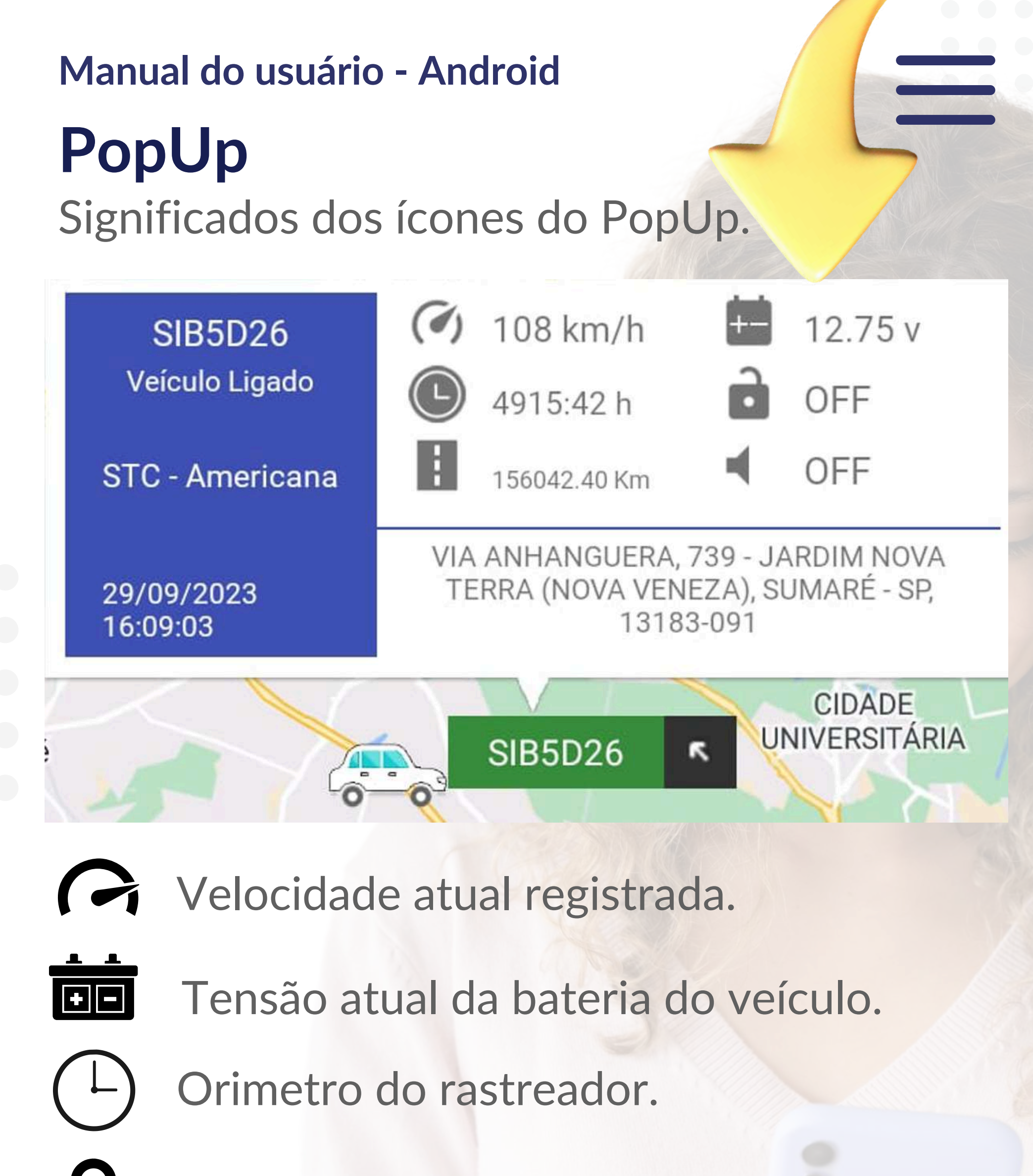

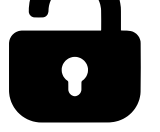

 $\bigwedge_{i=1}^{n}$ 

 $\left(\left(\cdot\right)\right)$ 

Status de bloqueio.

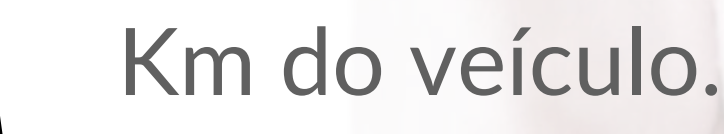

Alerta sonoro de sirene.

Alguns recursos estão disponíveis de acordo com a contratação, como no casso de acessório de bloqueio e/ou da sirene.

 $\mathbf{V}$ 

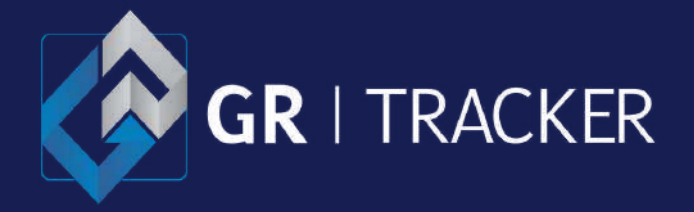

O menu de navegação fica localizado no canto superior esquerdo. Clique no ícone de barras para visualizar os módulos.

## **Ícones menu**

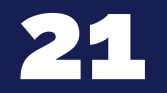

### <span id="page-20-0"></span>**Manual do usuário - Android**

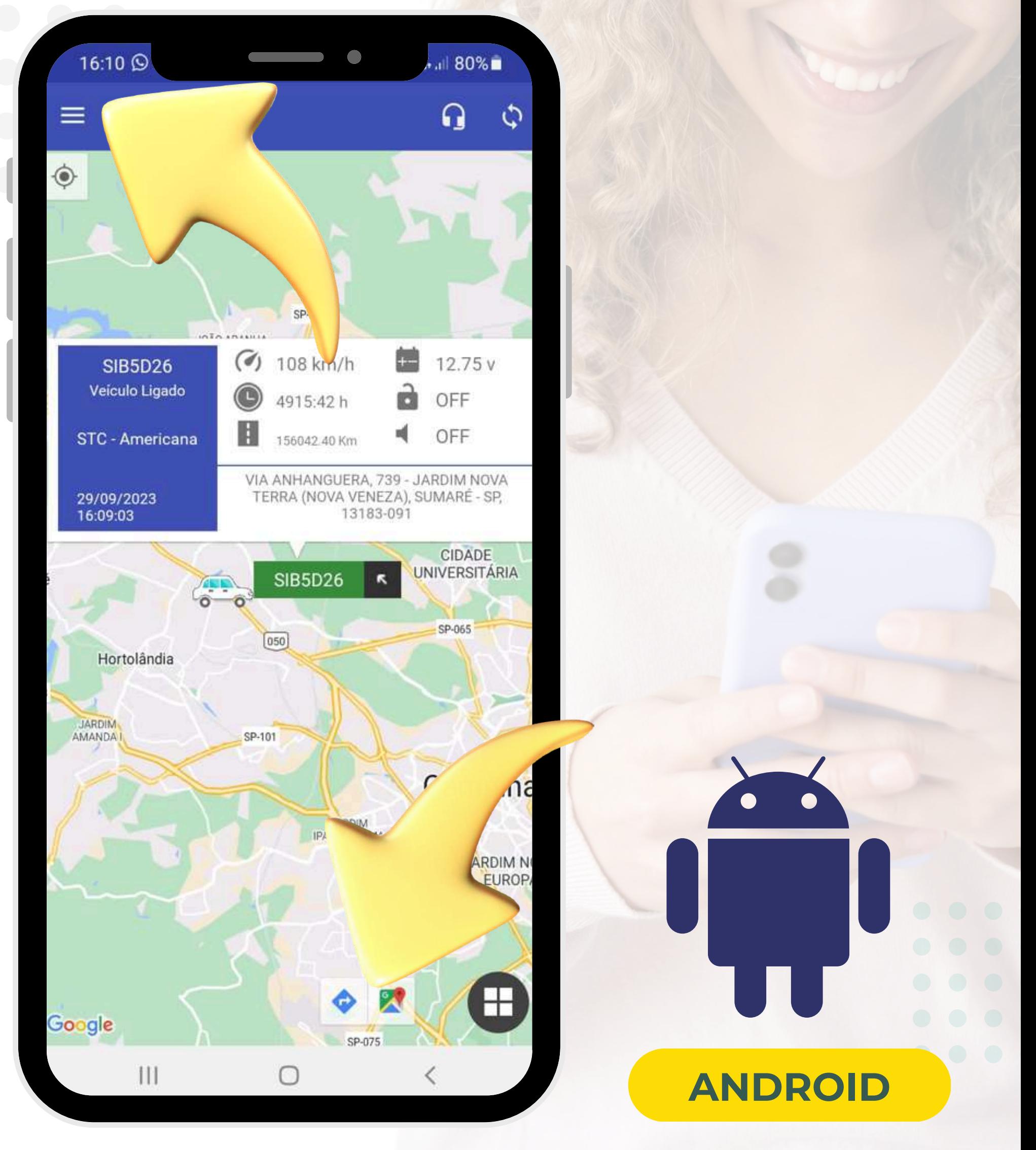

Link de redirecionamento externo para traçar rota entre endereços no Google, e outro para ver a posição atual no Google Maps.

## **Ícones google maps**

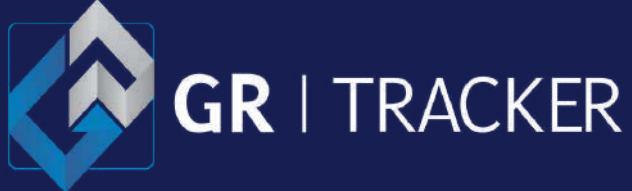

Ao abrir o menu de navegação será mostrado os módulos a qual você tem privilégio.

Consulte seu administrador de conta para verificar a possibilidade de adquirir algum modulo que não esteja no seu perfil.

## <span id="page-21-0"></span>**Menu de navegação**

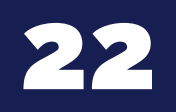

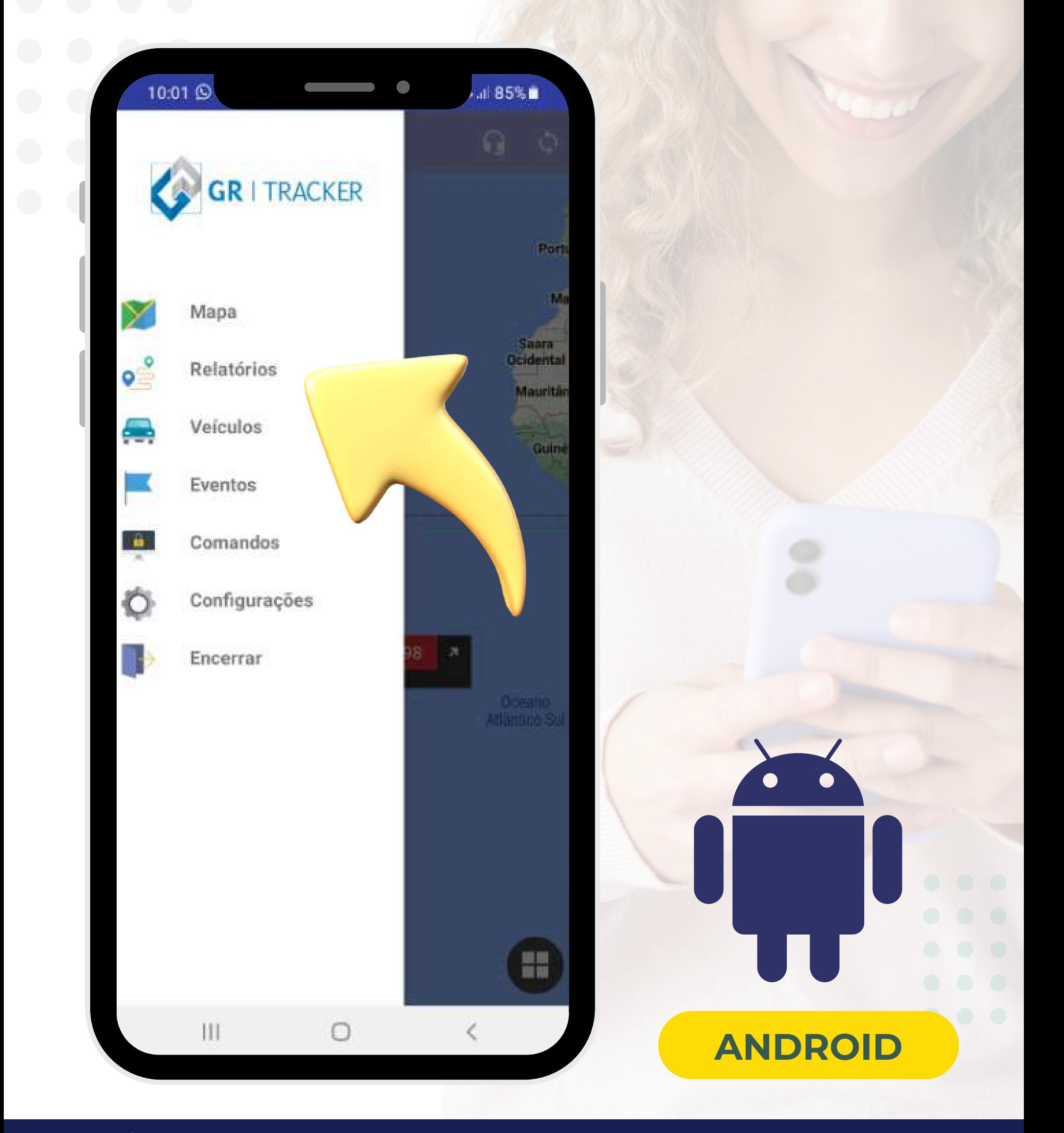

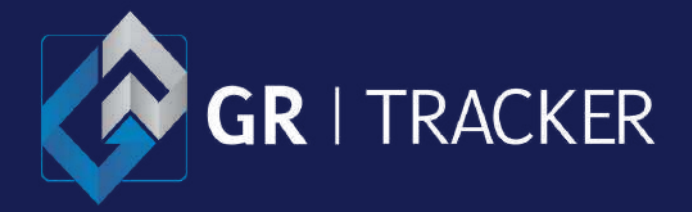

Ao acessar o **módulo de relatórios**, será carregada a listagem de veículos/máquinas. Selecione ou pesquise o item de interesse.

## <span id="page-22-0"></span>**Menu > Relatórios**

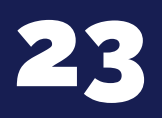

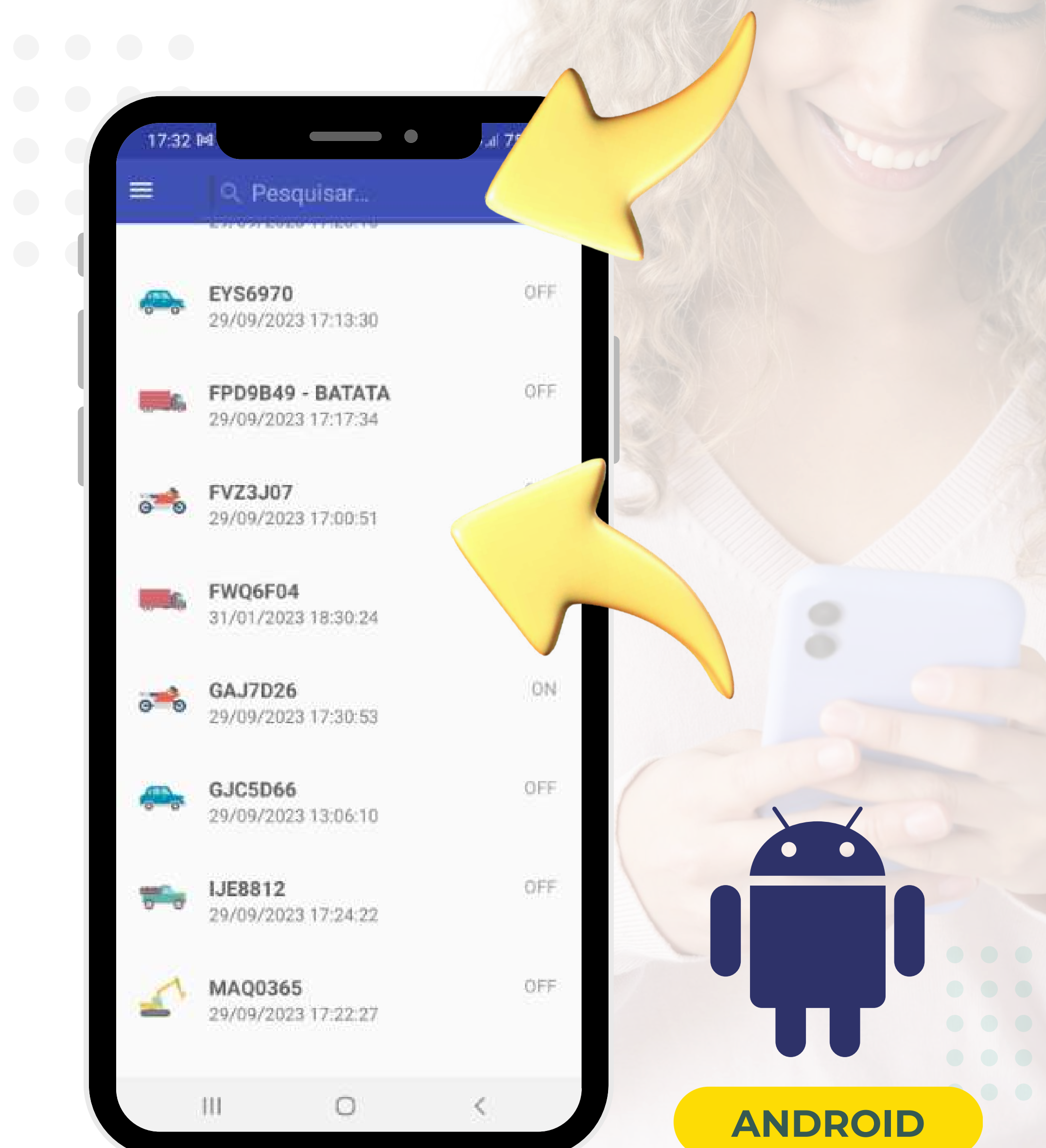

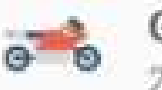

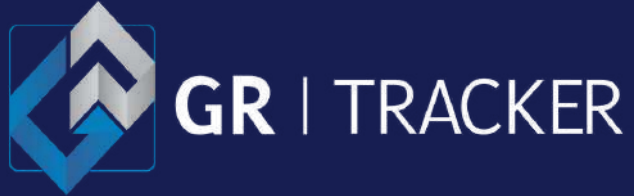

Selecione o relatório de interesse e escolha o período inicial e final que deseja extrair informações para que possa analisar.

## <span id="page-23-0"></span>**Menu > Relatórios > Filtro**

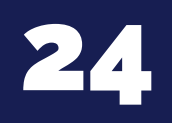

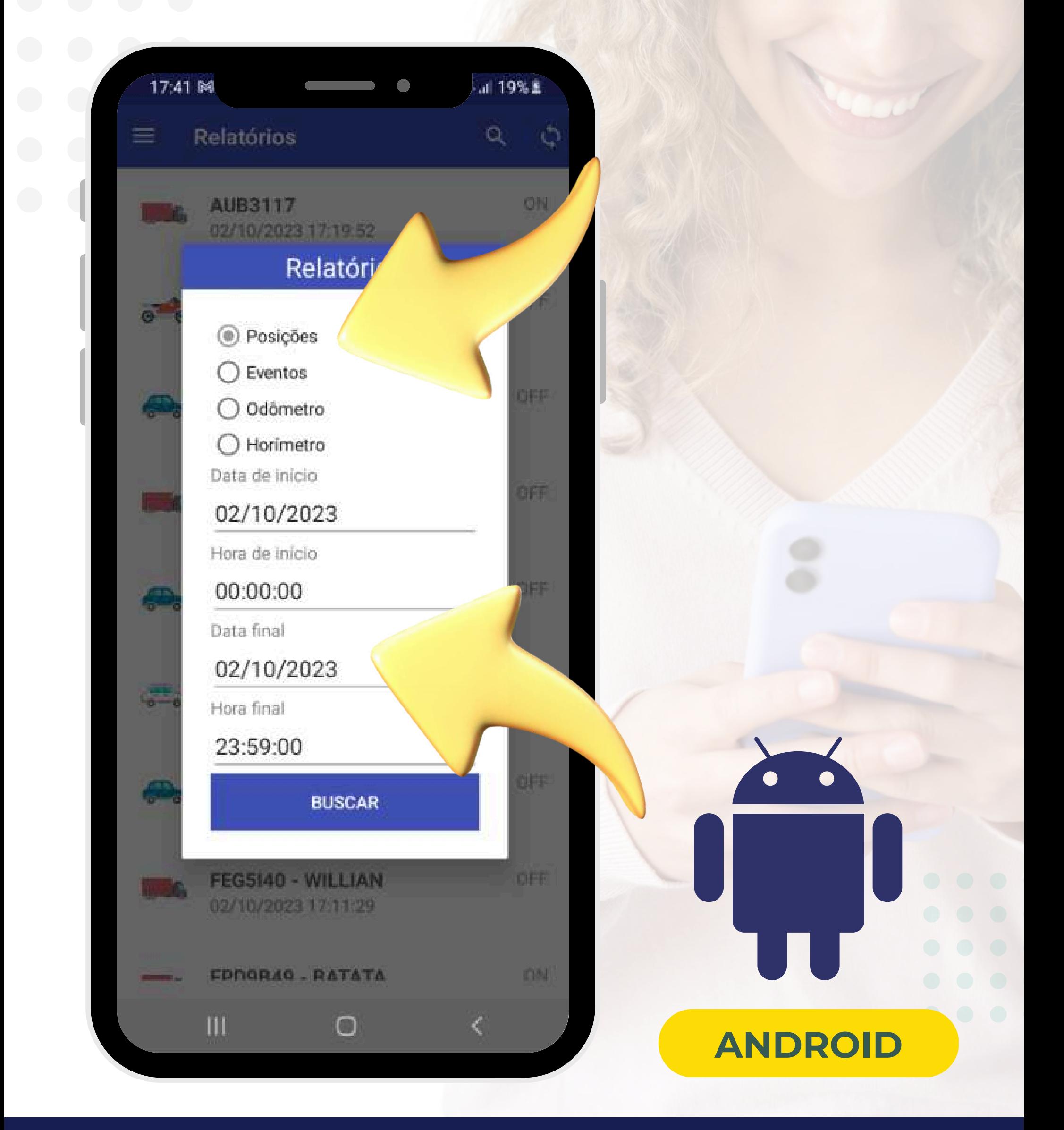

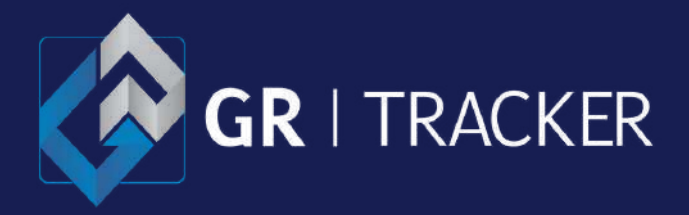

Após clicar no botão de "**BUSCAR**" , o **relatório de posições** será carregado, com informações de cada posição registrada.

Box vermelho indica ignição desligada. Box verde indica ignição ligada.

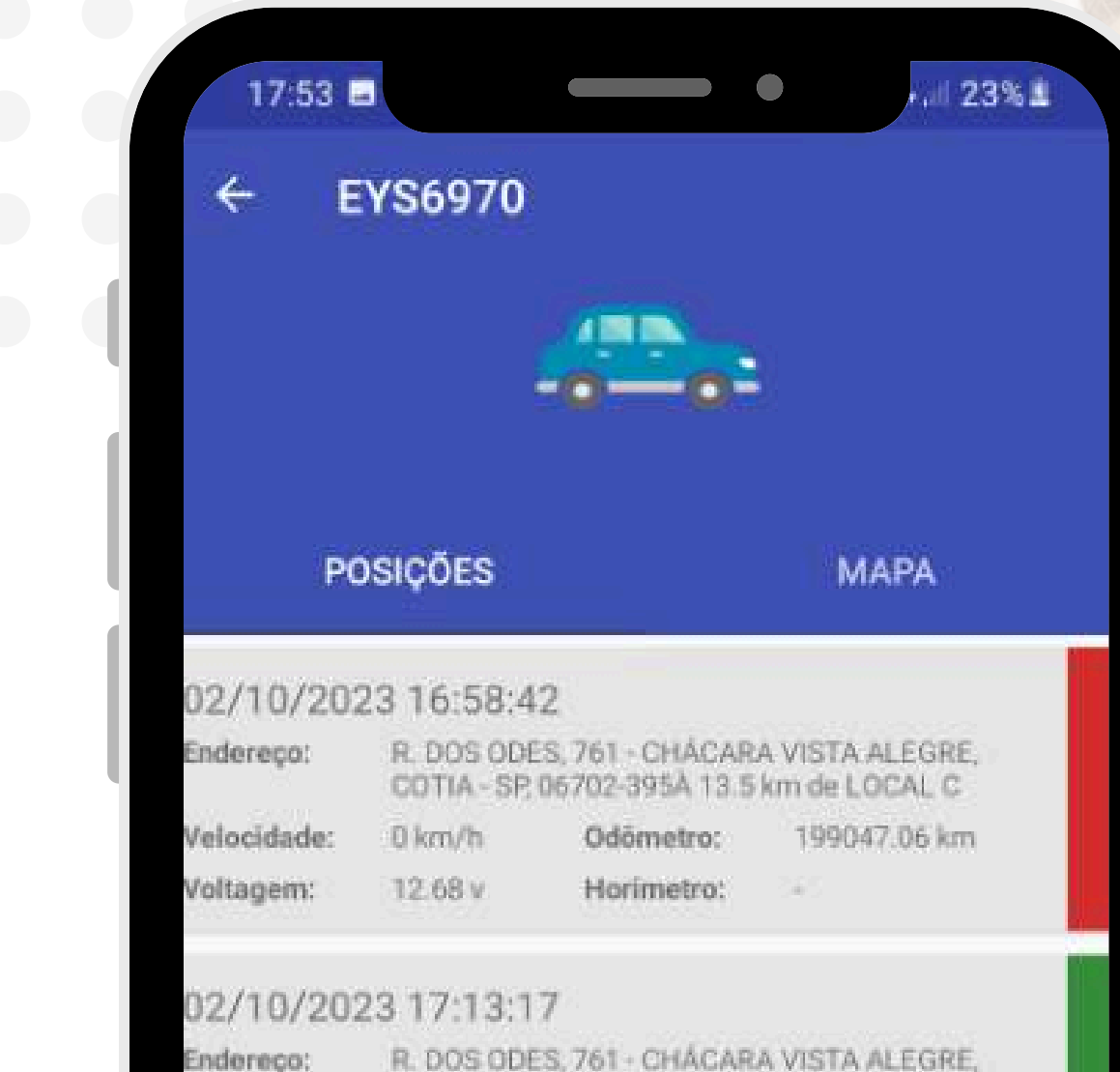

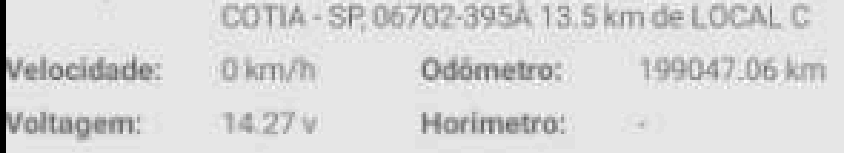

#### 02/10/2023 17:16:17

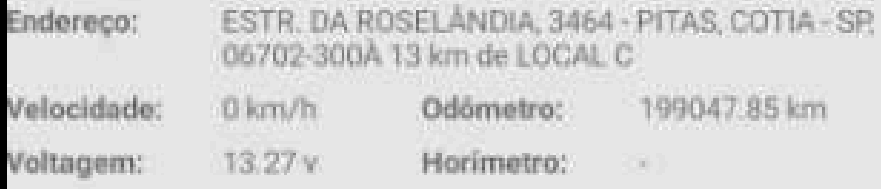

#### 02/10/2023 17:19:17

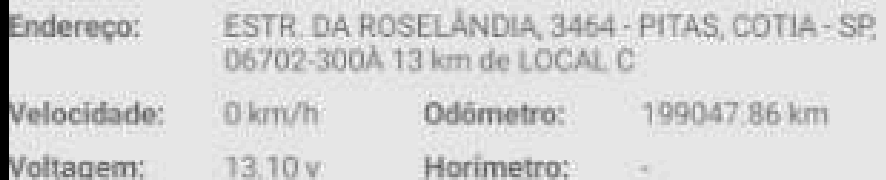

#### 02/10/2023 17:22:17

Ш

 $\circ$ 

K

### **Menu > Relatórios > Posições**

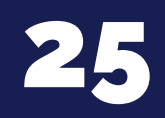

<span id="page-24-0"></span>**Manual do usuário - Android**

**ANDROID**

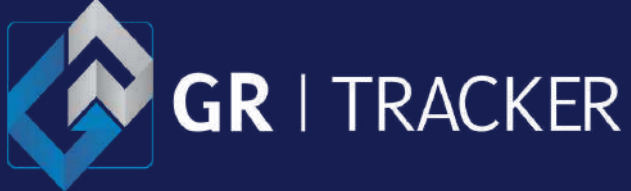

Na Aba "**Mapa**" exibe o rastro do percurso feito no período pesquisado, através de pontos.

Ao clicar sobre o ponto de interesse, um "**PopUp**" será carregado com as informações da posição.

## <span id="page-25-0"></span>**Menu > Relatórios > Mapa**

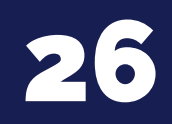

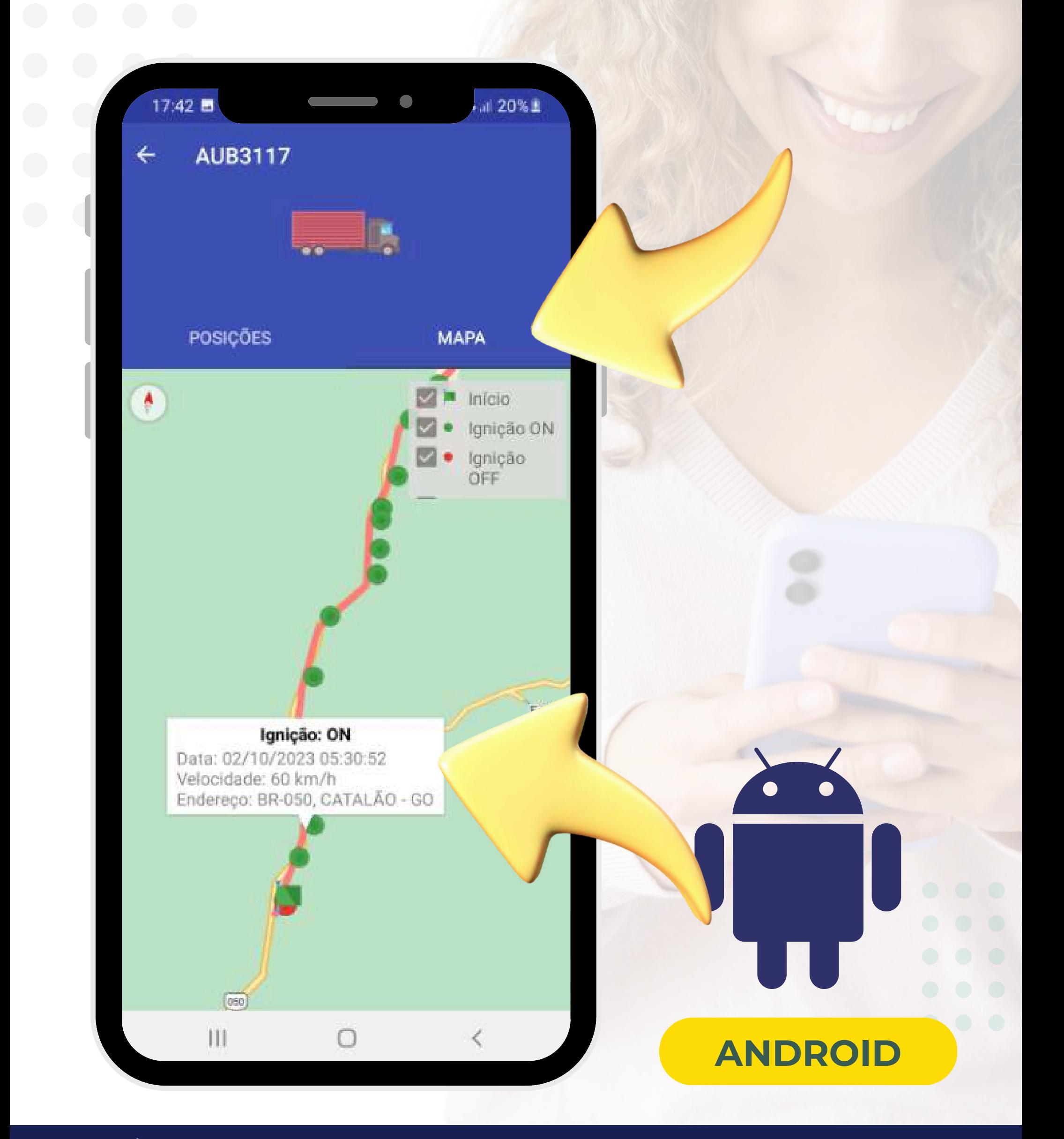

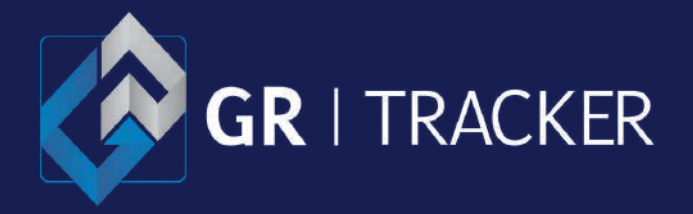

### **Menu > Relatórios > Eventos**

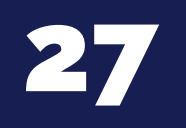

<span id="page-26-0"></span>**Manual do usuário - Android**

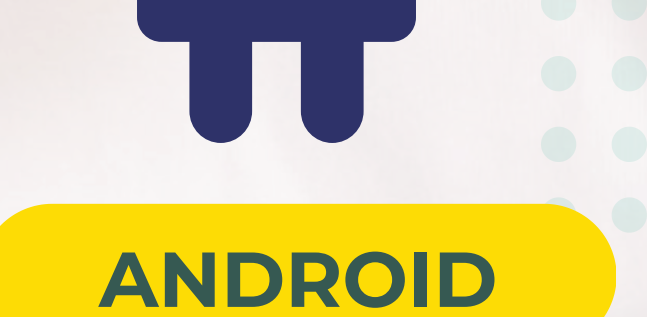

Após clicar no botão de "**BUSCAR**" , o **relatório de eventos** será carregado, com os alertas gerados com informações de hora e local.

Box vermelho indica ignição desligada. Box verde indica ignição ligada.

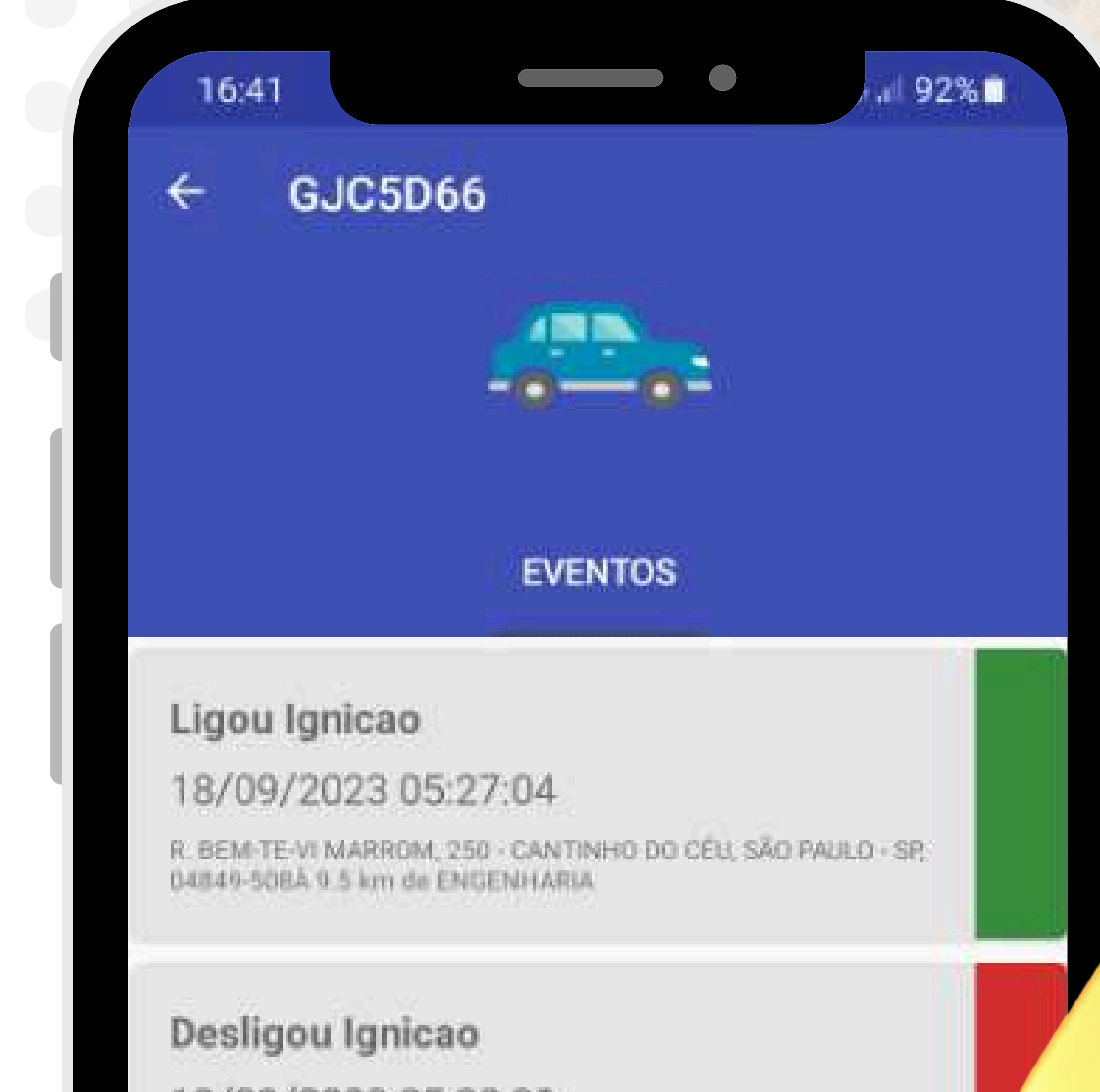

#### 18/09/2023 05:30:39

R. BEM-TE-VI MARROM, 54 - PARQUE RES. DOS LAGOS, SÃO PAULO -SP, 04849-508A 9.5 km de ENGENHARIA

#### Ligou Ignicao

#### 18/09/2023 05:31:08

R. BEM-TE-VI MARROM, 54 - PARQUE RES. DOS LAGOS, SÃO PAULO -SP 04849-508A 9.5 km de ENGENHARIA

#### Desligou Ignicao

#### 18/09/2023 05:38:10

R. SÃO LUCAS, 127 - CHÁCARA GAIVOTAS, SÃO PAULO - SP. 04849-314A 8.3 km de ENGENHARIA

and the off

Ш

 $\langle$ 

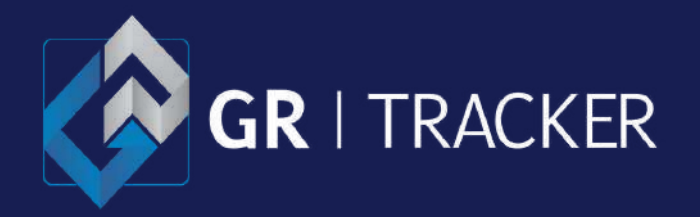

Após clicar no botão de "**BUSCAR**" , o **relatório de odômetro** trará as informações de data/hora e o endereço do início da viagem, data/hora do fim da viagem e a distância percorrido entre o início e o fim da viagem.

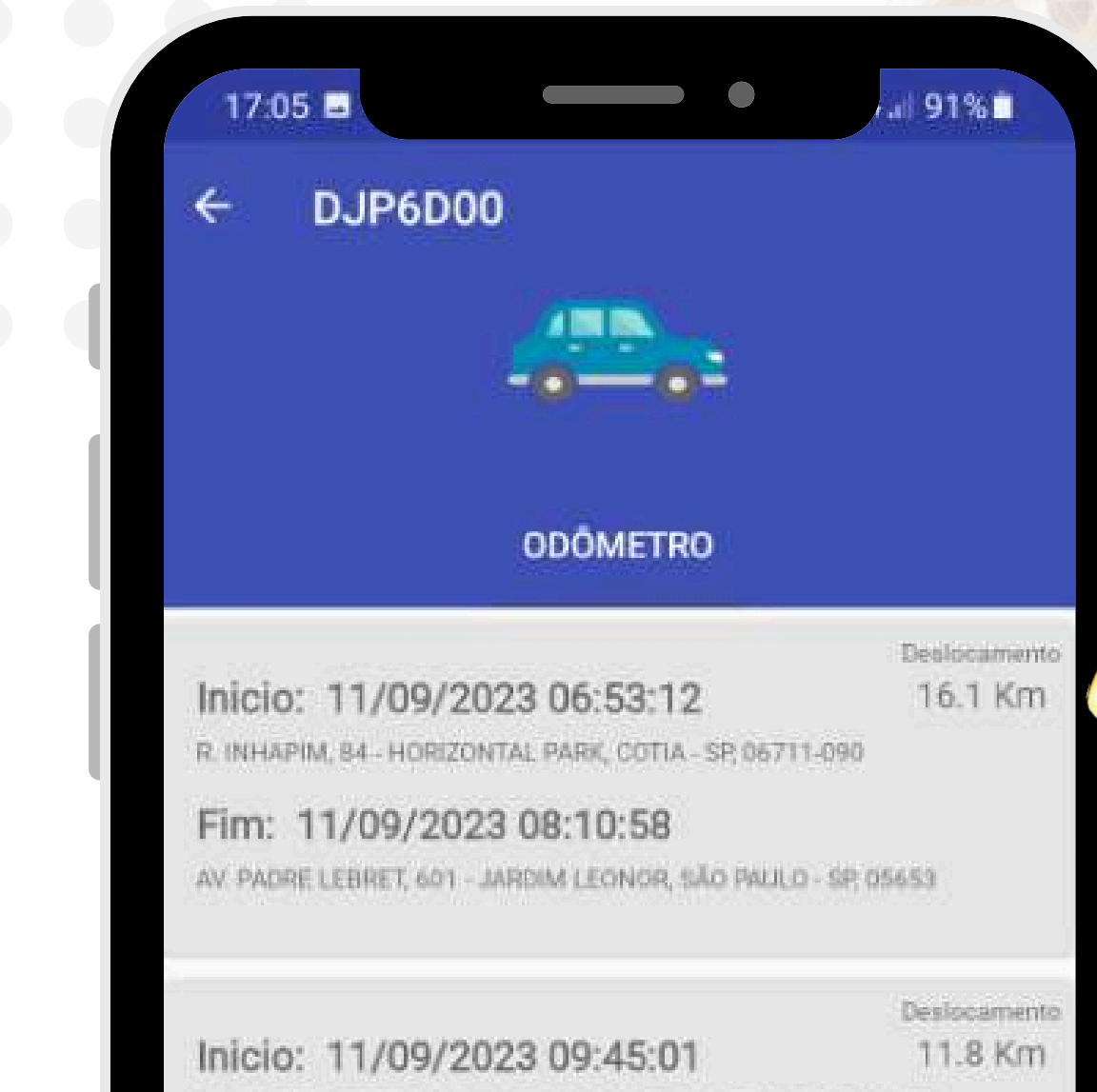

AV. PADRE LEBRET, 601 - JARDIM LEONOR, SÃO PAULO - SP, 05653

Fim: 11/09/2023 10:47:17 R. ITAPEVA, 202 - BELA VISTA, SÃO PAULO - SP, 01043-000

Inicio: 11/09/2023 13:26:28

Denlocamento 5.9 Km

R. ITAPEVA, 231 - BELA VISTA, SÃO PAULO - SP, 01332-000

#### Fim: 11/09/2023 14:05:02

R. DR. JOÃO CLÍMACO PEREIRA, 51 - ITAIM BIBI, SÃO PAULO - SP. 04532-070

#### Inicio: 11/09/2023 15:33:06

Detiliocamiento 7 Km

K

R. BUENO BRANDÃO, 444 - MOEMA, SÃO PAULO - SP, 04509-021

#### Fim: 11/09/2023 16:10:32

 $\mathbb{H}$ 

AV ALBERT FINSTEIN BOB - JARDIM LEONOR SÃO PAULO - SP

### <span id="page-27-0"></span>**Menu > Relatórios > Odômetr[o](#page-1-0)**

28

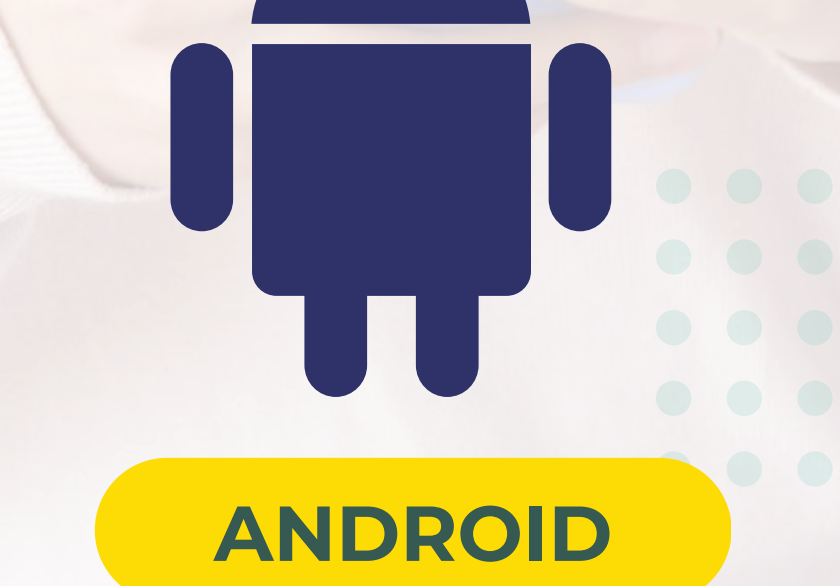

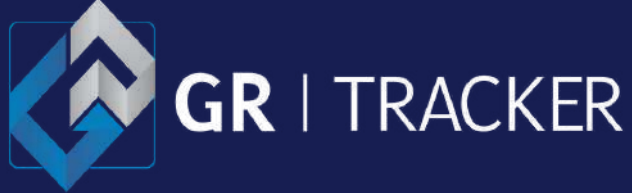

### **Menu > Relatórios > Orimetro**

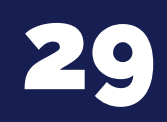

<span id="page-28-0"></span>**Manual do usuário - Android**

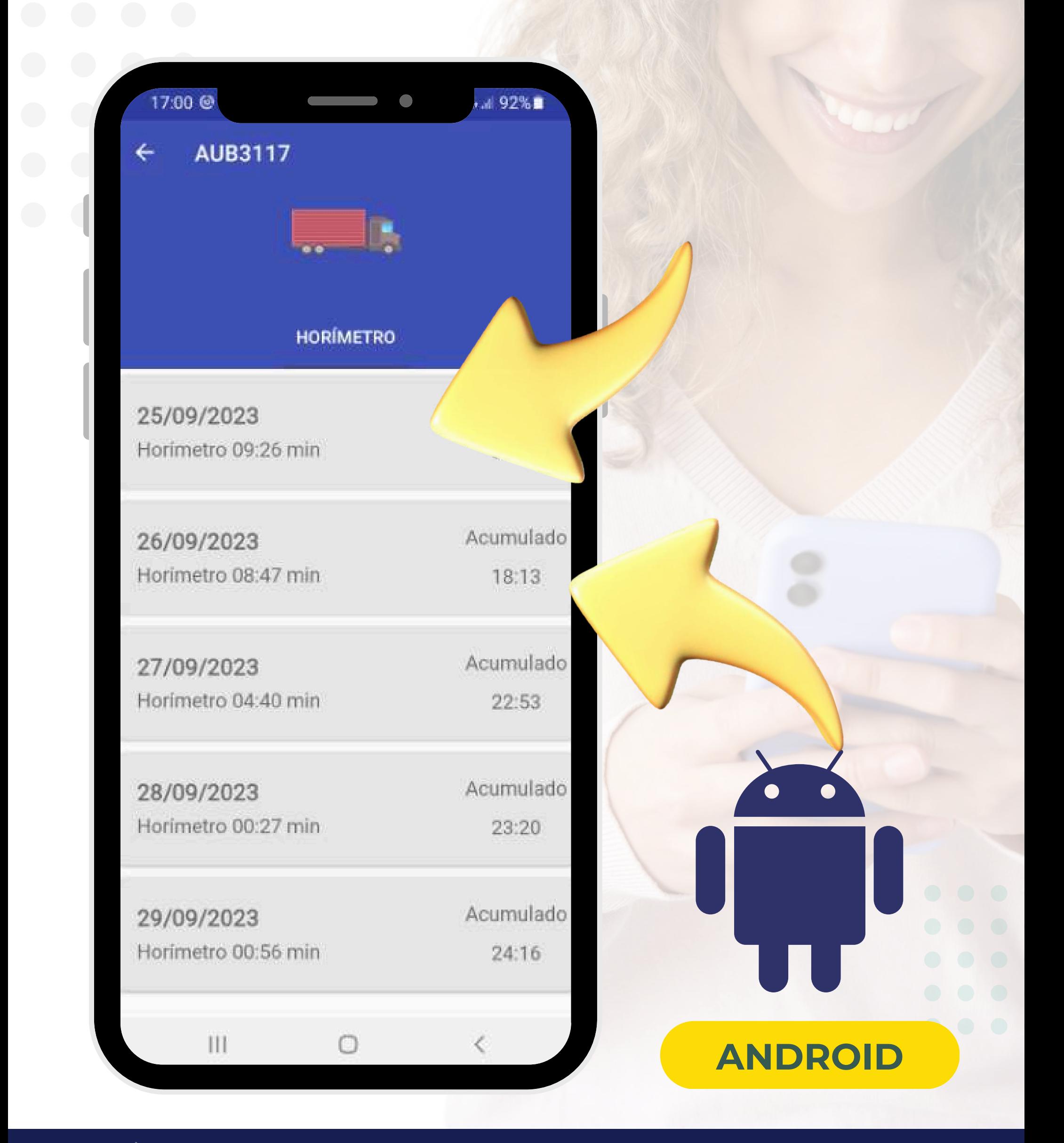

Após clicar no botão de "**BUSCAR**" , o relatório de horímetro será carregado o tempo de ignição ligada por dia, incluindo o acumulo de horas dentro do período informado.

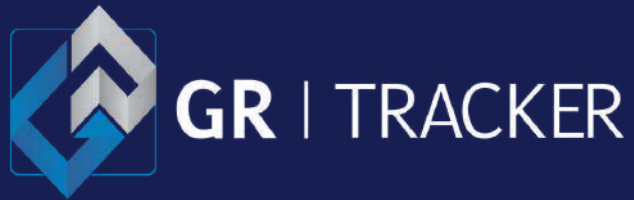

A listagem de veículos/máquinas traz as informações relevantes dos bens rastreados, separados por box's. Podendo ampliar as informações pressionando o "**botão box azul**" com seta para baixo, com opção de buscar o relatório de posições do mesmo.

## <span id="page-29-0"></span>**Menu > Veículos**

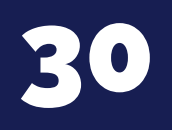

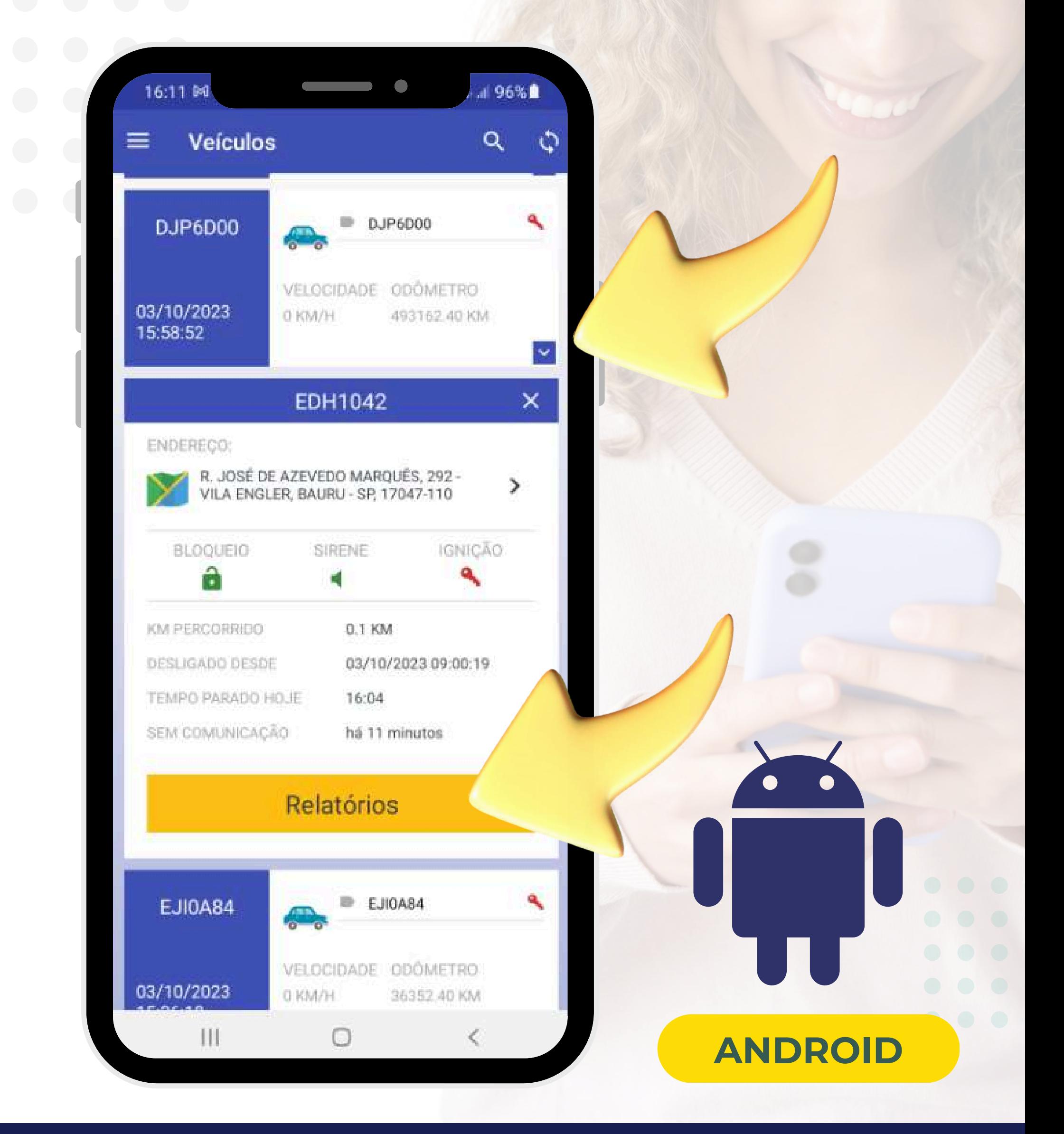

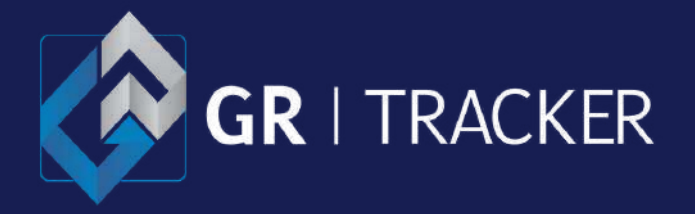

Apresenta a listagem de todos os eventos gerados pelos veículos/máquinas, paginado do mais crescente para o mais antigo.

*Os eventos podem ser tratados via plataforma web.*

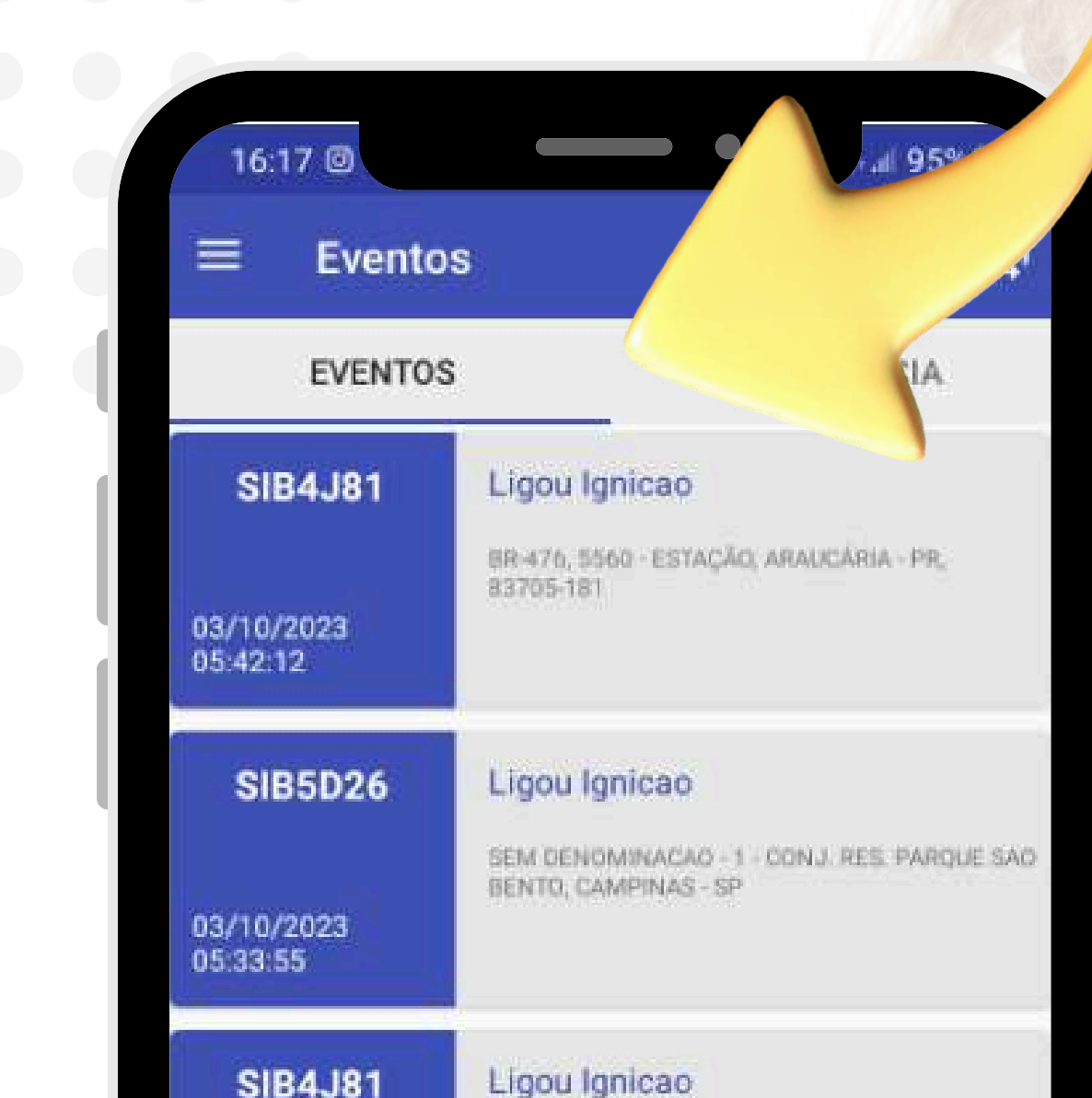

### <span id="page-30-0"></span>**Menu > Eventos**

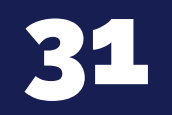

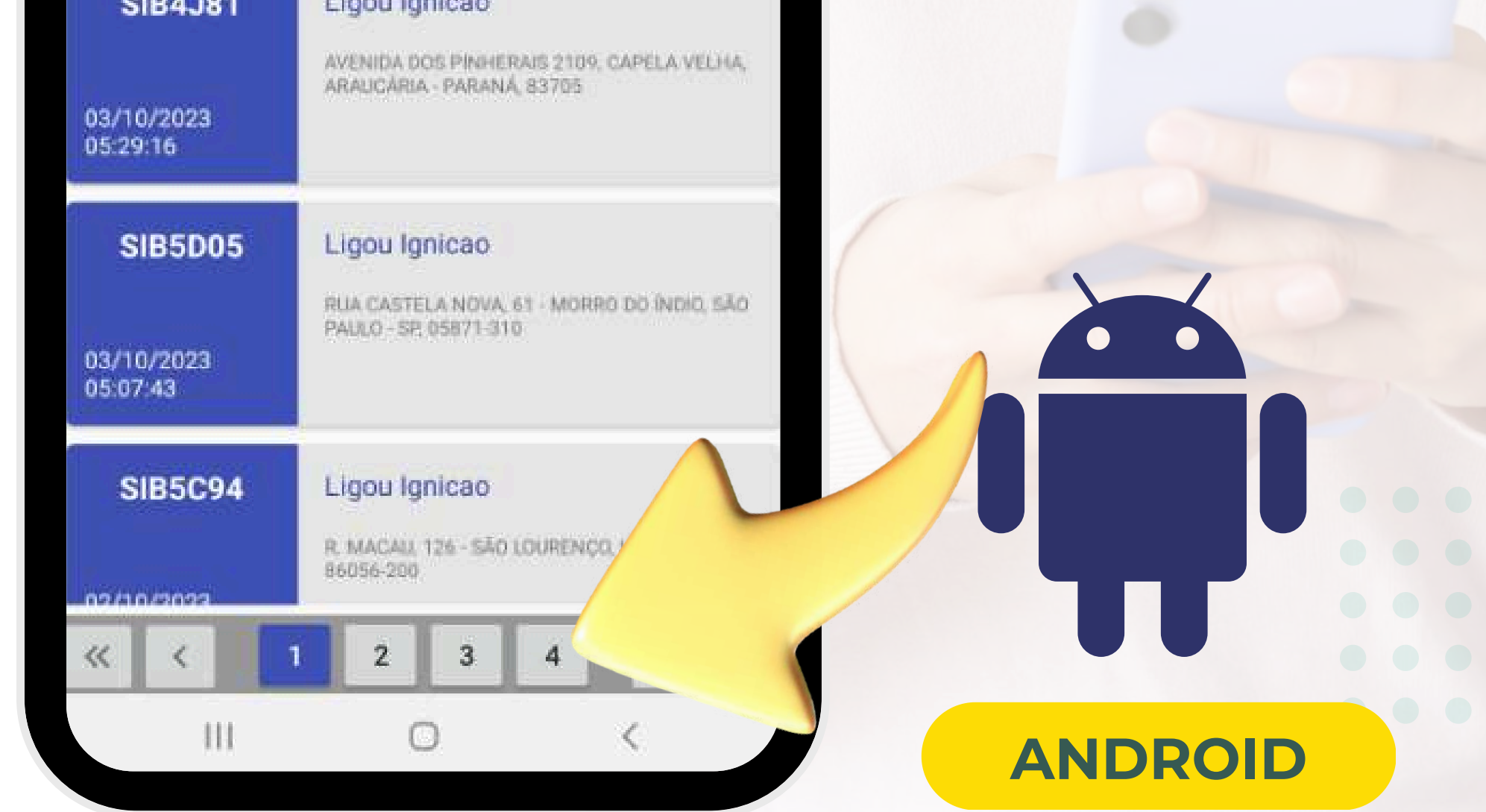

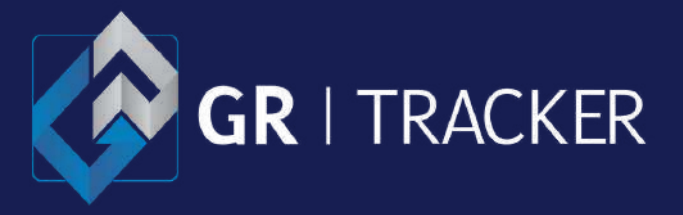

Os eventos gerados podem ser notificados pelo aplicativo por meio de uma notificação push no smartphone, para que isso ocorra é necessário habilitar a opção [Notificação](#page-35-0) de [Evento](#page-35-0) no menu [Configurações](#page-35-0), além de conceder a permissão no smartphone para que o aplicativo possa gerar notificações (verifique as permissões do seu aparelho).

## <span id="page-31-0"></span>**Eventos Notificações**

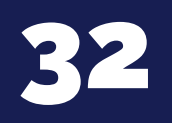

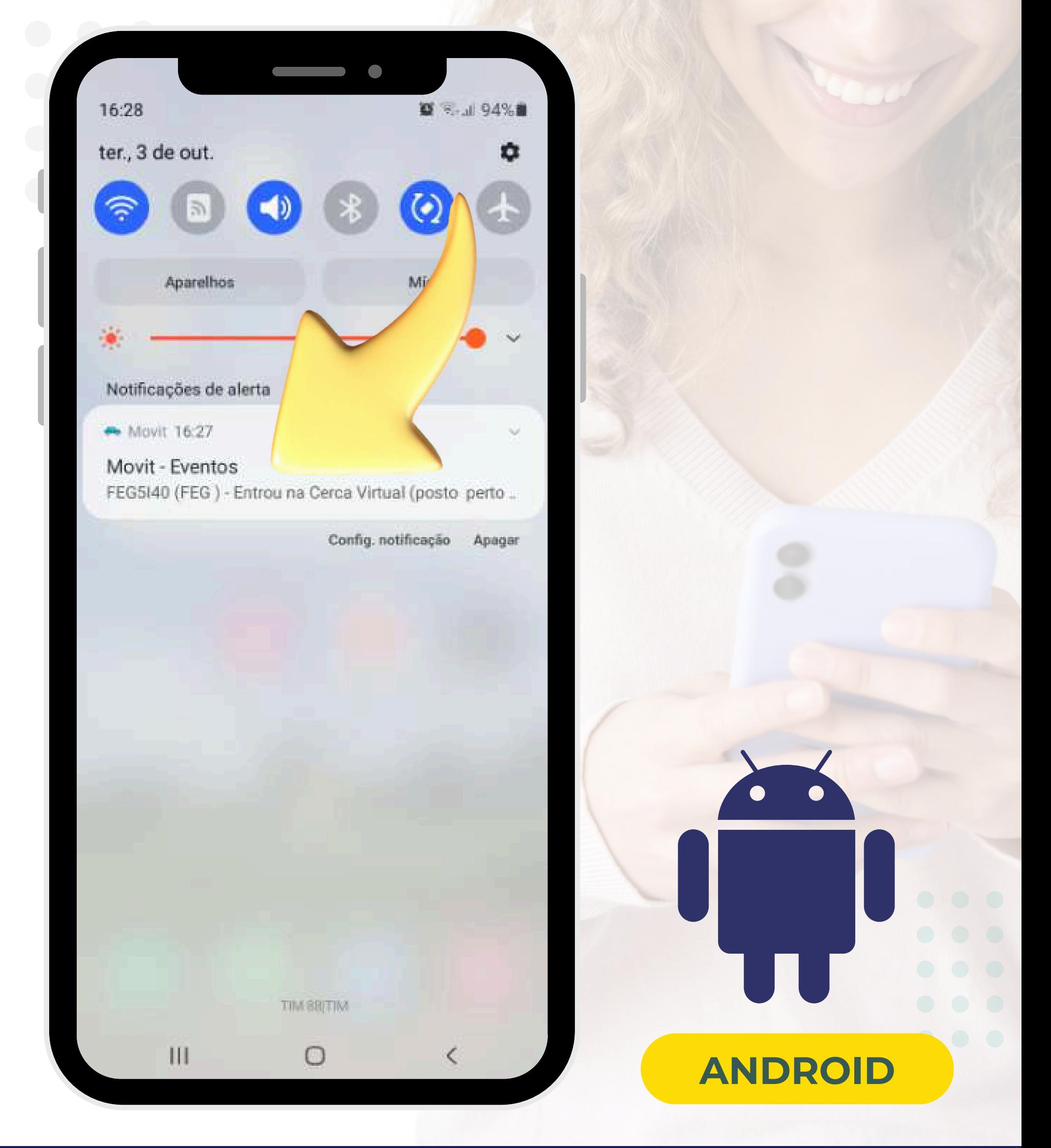

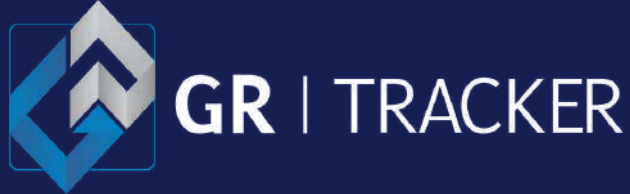

## **Eventos Funcionamento**

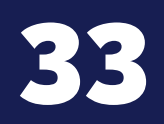

### <span id="page-32-0"></span>**Manual do usuário - Android**

A cada 5 minutos o aplicativo notificará via "**push**" o último evento não tratado. Se nesse intervalo o evento tenha recebido tratamento via plataforma web a notificação "**push**" não será gerada.

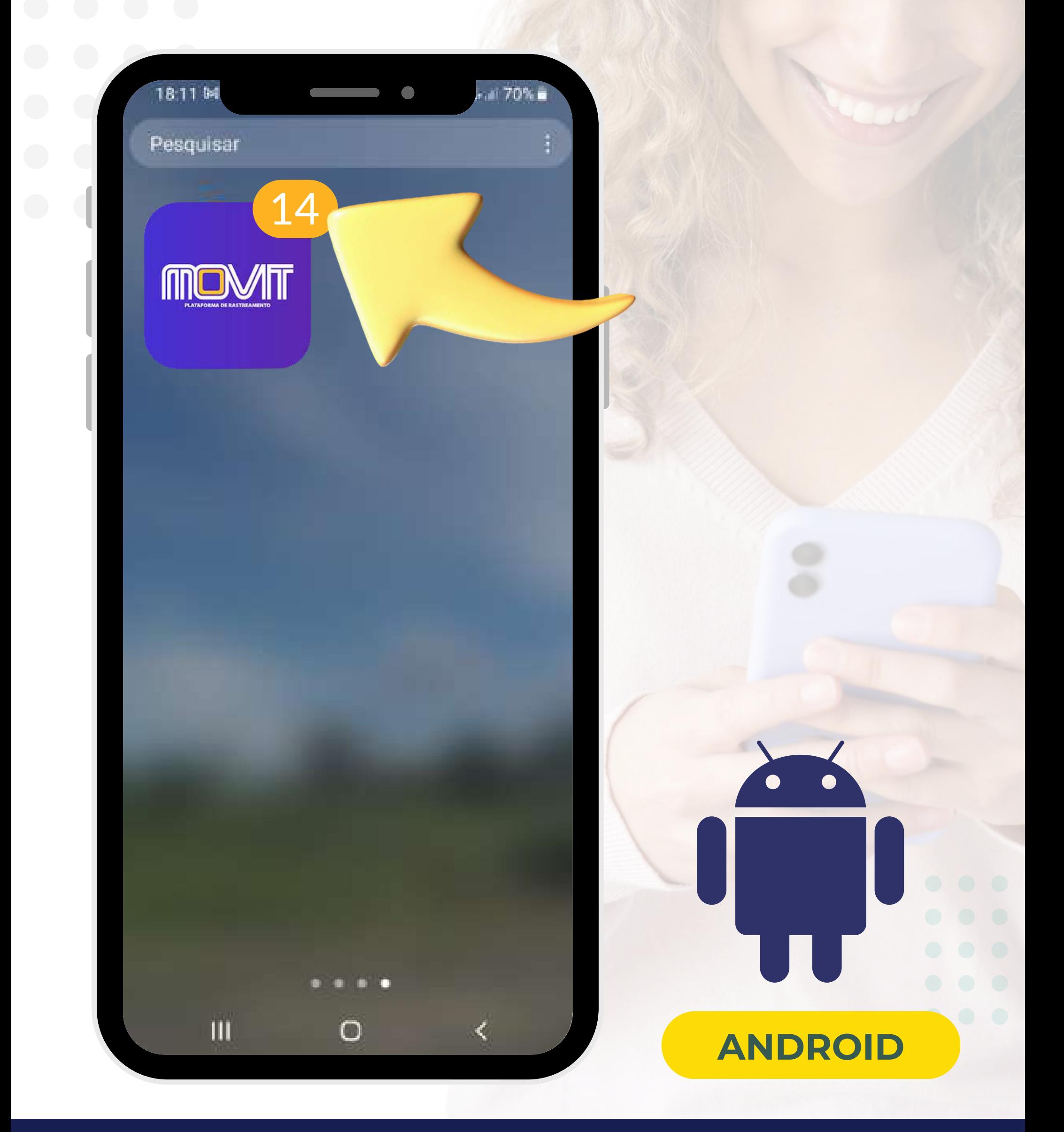

O número de notificações será exposta no ícone do aplicativo em seu smartphone.

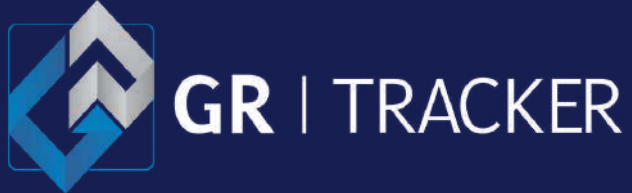

Ao acessar o **modulo de Comandos** será carregada a listagem de veículos/máquinas, com os dados da última posição registrada, para prosseguir clique sobre o item de interesse.

### <span id="page-33-0"></span>**Menu > Comandos**

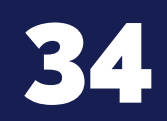

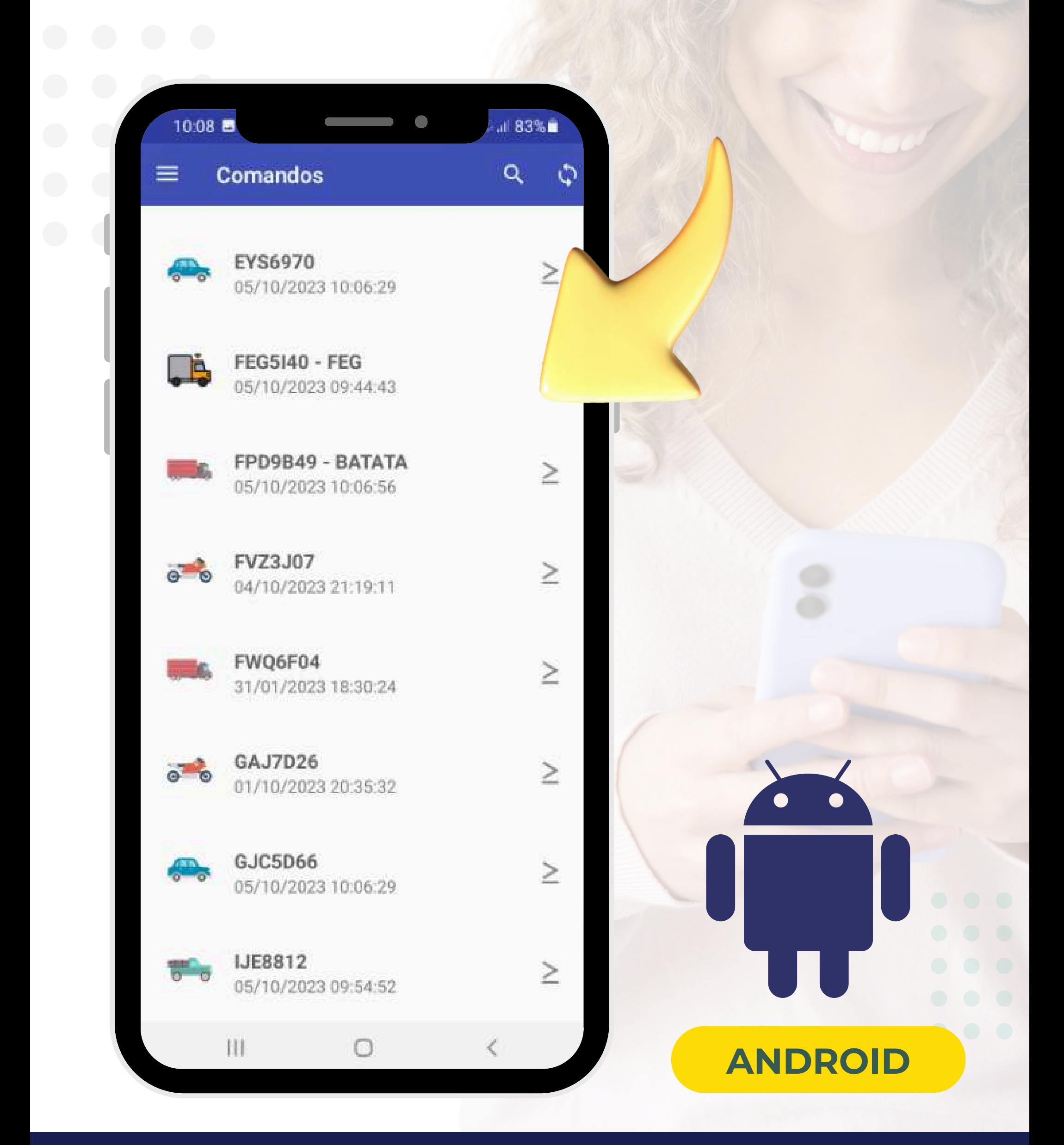

![](_page_34_Picture_4.jpeg)

Clique sobre a ação que deseja realizar, por questão de segurança, o sistema solicitará que digite a senha do usuário para que o comando seja enviado ao equipamento.

### <span id="page-34-0"></span>**Menu > Comandos > Enviar**

35

![](_page_34_Figure_3.jpeg)

![](_page_35_Picture_12.jpeg)

Neste modulo é possível modificar as propriedades padrões do aplicativo.

## **Menu > Configurações**

![](_page_35_Picture_13.jpeg)

### <span id="page-35-0"></span>**Manual do usuário - Android**

![](_page_35_Picture_11.jpeg)

## **Notificações**

Ative ou desative o recebimento de [notificações](#page-31-0) via push do último evento gerado.

 $\checkmark$ 

![](_page_35_Picture_114.jpeg)

Tipo de mapa Selecione o tipo de mapa (Mapa).

Tipo de rótulo Definir tipo de identificador exibido nos veículos do mapa (Placa)

#### Atualização automática do mapa

Habilitar atualização de posições no mapa a cada minuto.

![](_page_35_Picture_115.jpeg)

![](_page_36_Picture_12.jpeg)

![](_page_36_Picture_13.jpeg)

## **Menu > Configurações Som**

### <span id="page-36-0"></span>**Manual do usuário - Android**

Escolha o tipo de som da notificação (padrão ou sirene).

## **Tráfego**

Se habilitada as informações do transito serão adicionadas ao mapa.

![](_page_36_Picture_112.jpeg)

 $\blacktriangledown$ 

Tipo de mapa Selecione o tipo de mapa (Mapa).

Tipo de rótulo Definir tipo de identificador exibido nos veículos do mapa (Placa)

#### Atualização automática do mapa

Habilitar atualização de posições no mapa a cada minuto.

![](_page_36_Picture_113.jpeg)

![](_page_36_Picture_11.jpeg)

![](_page_37_Picture_12.jpeg)

![](_page_37_Picture_13.jpeg)

## **Menu > Configurações Tipo Mapa**

### <span id="page-37-0"></span>**Manual do usuário - Android**

Define o tipo de mapa: cartográfico ou Hibrido (imagens de satélite).

## **Tipo rótulo**

Define qual identificador será usado para o veículo (Placa ou Rótulo).

 $\checkmark$ 

![](_page_37_Picture_118.jpeg)

Tipo de mapa Selecione o tipo de mapa (Mapa).

Tipo de rótulo Definir tipo de identificador exibido nos veículos do mapa (Placa)

#### Atualização automática do mapa

Habilitar atualização de posições no mapa a cada minuto.

![](_page_37_Picture_119.jpeg)

![](_page_37_Picture_11.jpeg)

![](_page_38_Picture_14.jpeg)

![](_page_38_Picture_15.jpeg)

## **Menu > Configurações Atualização**

### <span id="page-38-0"></span>**Manual do usuário - Android**

Se habilitada o mapa será atualizado automaticamente a cada 60 segundos, caso contrário a atualização pode ser feito manualmente, veja a [sessão](#page-13-0) Mapa.

Por padrão esse recurso já vem habilitado.

![](_page_38_Picture_134.jpeg)

Habilitar atualização de posições no mapa a cada minuto.

Ω

#### Conta

#### Usuário

lgpd leandro@grtracker.com.br

#### Alterar senha

#### Versão do software

Ш

1.8.71

#### Sair

![](_page_39_Picture_7.jpeg)

![](_page_39_Picture_8.jpeg)

## **Menu > Configurações Usuário**

### <span id="page-39-0"></span>**Manual do usuário - Android**

Confira o usuário e email de cadastro, estas informações são importantes para [recuperação](#page-8-0) de senha.

## **Alterar Senha**

Opção para redefinição de senha de acesso.

![](_page_39_Picture_101.jpeg)

![](_page_39_Figure_6.jpeg)

![](_page_40_Picture_11.jpeg)

![](_page_40_Picture_12.jpeg)

## **Menu > Configurações Versão do App**

<span id="page-40-0"></span>**Manual do usuário - Android**

Identificação da versão do software que está instalado no seu dispositivo Android.

الكبطا

## **Sair**

Encerra a sessão com segurança.

![](_page_40_Picture_108.jpeg)

Habilitar atualização de posições no mapa a cada minuto.

Conta

Sair

Usuário lgpd leandro@grtracker.com.br

Alterar senha

Versão do software 1.8.71

![](_page_41_Picture_4.jpeg)

### **Menu > Encerrar**

### **Manual do usuário - Android**

### Finaliza a sessão com segurança.

![](_page_41_Picture_3.jpeg)

![](_page_41_Picture_5.jpeg)

<span id="page-42-0"></span>![](_page_42_Picture_0.jpeg)

### ATENDIMENTO

## Dúvidas Suporte a plataforma

## **V** Treinamento

## (11) 2227-8100

## 0800 778 81 00 **Y** Furto

**Atendimento de segunda a sexta-feira horário comercial das 8h às 17h exceto feriados.**

![](_page_42_Picture_6.jpeg)

![](_page_42_Picture_7.jpeg)

### [www.grtracker.com.br](https://www.grtracker.com.br/)

![](_page_42_Picture_11.jpeg)

![](_page_43_Picture_0.jpeg)

### **GR** | TRACKER

**Rastreadores de Alta Performance**

# **Siga as nossas redes sociais**  $\left\lceil \cdot \frac{1}{2} \right\rceil$   $\left\lceil \frac{1}{2} \right\rceil$

### **Visite nosso site**

### **[www.grtracker.com.br](https://www.grtracker.com.br/)**